# **Chapitre 3 - Accès et soumission d'une proposition dans e-Calls PROSPECT**

#### [blocked URL](http://www.cc.cec/wikis/download/attachments/244160526/ecalls%20pro%20-%20BLUE%20LOGO.png?version=1&modificationDate=1488985391767&api=v2)

**[e-Calls PROSPECT Manuel pour les Demandeurs](https://wikis.ec.europa.eu/display/ExactExternalWikiFR/Manuel+pour+les+Demandeurs+-+e-Calls+PROSPECT) > 3. Accès et soumission d'une proposition dans e-Calls PROSPECT**

#### **Table des Matières**

- [3. Accès et soumission d'une proposition dans eCalls PROSPECT](https://wikis.ec.europa.eu/pages/viewpage.action?pageId=33525361#Chapitre3Acc�setsoumissiond)
	- [3.1 Connexion à e-Calls PROSPECT](https://wikis.ec.europa.eu/pages/viewpage.action?pageId=33525361#Chapitre3Acc�setsoumissiond)
		- **[3.1.1 Nouvel Utilisateur](https://wikis.ec.europa.eu/pages/viewpage.action?pageId=33525361#Chapitre3Acc�setsoumissiond)**
		- [3.1.2 Utilisateur Existant](https://wikis.ec.europa.eu/pages/viewpage.action?pageId=33525361#Chapitre3Acc�setsoumissiond)
		- <sup>3</sup> [3.1.3 Ecrans et navigation dans eCalls PROSPECT](https://wikis.ec.europa.eu/pages/viewpage.action?pageId=33525361#Chapitre3Acc�setsoumissiond)
			- [3.1.3.1 Mon PROSPECT](https://wikis.ec.europa.eu/pages/viewpage.action?pageId=33525361#Chapitre3Acc�setsoumissiond)
			- [3.1.3.2 Appels auxquels participer](https://wikis.ec.europa.eu/pages/viewpage.action?pageId=33525361#Chapitre3Acc�setsoumissiond)
			- [3.1.3.3 Mes propositions](https://wikis.ec.europa.eu/pages/viewpage.action?pageId=33525361#Chapitre3Acc�setsoumissiond)
			- [3.1.3.4 Mes notifications](https://wikis.ec.europa.eu/pages/viewpage.action?pageId=33525361#Chapitre3Acc�setsoumissiond) [3.1.3.5 Mes paramètres utilisateur](https://wikis.ec.europa.eu/pages/viewpage.action?pageId=33525361#Chapitre3Acc�setsoumissiond)
			- [3.1.3.6 Besoin d'aide?](https://wikis.ec.europa.eu/pages/viewpage.action?pageId=33525361#Chapitre3Acc�setsoumissiond)
	- <sup>o</sup> [3.2 Soumettre une proposition](https://wikis.ec.europa.eu/pages/viewpage.action?pageId=33525361#Chapitre3Acc�setsoumissiond)
		- **[3.2.1 Rechercher un appel](https://wikis.ec.europa.eu/pages/viewpage.action?pageId=33525361#Chapitre3Acc�setsoumissiond)** 
			- **[3.2.2 Création et remplissage d'une proposition](https://wikis.ec.europa.eu/pages/viewpage.action?pageId=33525361#Chapitre3Acc�setsoumissiond)** 
				- [3.2.2.1 Soumettre une note succincte pour un appel restreint](https://wikis.ec.europa.eu/pages/viewpage.action?pageId=33525361#Chapitre3Acc�setsoumissiond)
					- [3.2.2.1.1 Onglet 'Contact'](https://wikis.ec.europa.eu/pages/viewpage.action?pageId=33525361#Chapitre3Acc�setsoumissiond)
					- [3.2.2.1.2 Onglet 'Projet'](https://wikis.ec.europa.eu/pages/viewpage.action?pageId=33525361#Chapitre3Acc�setsoumissiond)
					- [3.2.2.1.3 Onglet 'Co-demandeurs'](https://wikis.ec.europa.eu/pages/viewpage.action?pageId=33525361#Chapitre3Acc�setsoumissiond)
					- [3.2.2.1.4 Onglet 'Documents'](https://wikis.ec.europa.eu/pages/viewpage.action?pageId=33525361#Chapitre3Acc�setsoumissiond)
					- [3.2.2.1.5 Onglet 'Aperçu'](https://wikis.ec.europa.eu/pages/viewpage.action?pageId=33525361#Chapitre3Acc�setsoumissiond)
					- [3.2.2.1.6 Onglet 'Soumettre'](https://wikis.ec.europa.eu/pages/viewpage.action?pageId=33525361#Chapitre3Acc�setsoumissiond)
					- [3.2.2.2 Soumettre une proposition complète pour un appel restreint](https://wikis.ec.europa.eu/pages/viewpage.action?pageId=33525361#Chapitre3Acc�setsoumissiond)
				- [3.2.2.3 Soumettre une proposition pour un appel / lot ouvert](https://wikis.ec.europa.eu/pages/viewpage.action?pageId=33525361#Chapitre3Acc�setsoumissiond)
			- <sup>3</sup> [3.2.3 Modifier ou supprimer une proposition qui n'a pas été soumise](https://wikis.ec.europa.eu/pages/viewpage.action?pageId=33525361#Chapitre3Acc�setsoumissiond)
	- <sup>o</sup> [3.3 Suivre une proposition](https://wikis.ec.europa.eu/pages/viewpage.action?pageId=33525361#Chapitre3Acc�setsoumissiond)
		- <sup>3</sup> [3.3.1 Suivi de l'état de votre proposition et visualiser les résultats](https://wikis.ec.europa.eu/pages/viewpage.action?pageId=33525361#Chapitre3Acc�setsoumissiond)

# 3. Accès et soumission d'une proposition dans eCalls PROSPECT

#### **Annonce :**

**À partir du 1er juin 2022, les utilisateurs devront utiliser la vérification de connexion EU Login à 2 facteurs pour accéder à e-Calls PROSPECT et e-Calls PADOR.** EU Login est le service d'authentification des utilisateurs de la Commission Européenne. L'authentification EU Login, composée d'une adresse électronique et d'un mot de passe, permet aux utilisateurs autorisés d'accéder à un large éventail de services web de la Commission par le biais de diverses méthodes de vérification. Nous vous encourageons à télécharger l'application EU Login depuis la boutique d'applications de votre téléphone portable pour l'utiliser comme méthode de vérification, et à confirmer les demandes de validation via un code PIN, un identifiant facial, un code QR, etc. Vous pouvez **[vous connecter ou créer votre compte EU Login](https://ecas.ec.europa.eu/cas/login)** maintenant. Veuillez consulter le **[Guide EU Login](https://wikis.ec.europa.eu/download/attachments/33522225/MA_EU Login_EN.pdf)** pour plus d'informations, ou si vous avez besoin d'aide, veuillez contacter **[INTPA SUPPORT SERVICES](mailto:INTPA-Support-Services@ec.europa.eu)**.

# <span id="page-0-0"></span>3.1 Connexion à e-Calls PROSPECT

## **3.1.1 Nouvel Utilisateur**

Si vous êtes un **nouvel utilisateur** et que vous **n'avez pas de compte EU Login** :

1. Accédez à l'application e-Calls PROSPECT en cliquant sur le lien suivant :

**<https://webgate.ec.europa.eu/europeaid/prospect/>**

Un écran similaire à celui de l'image ci-dessous s'affichera.

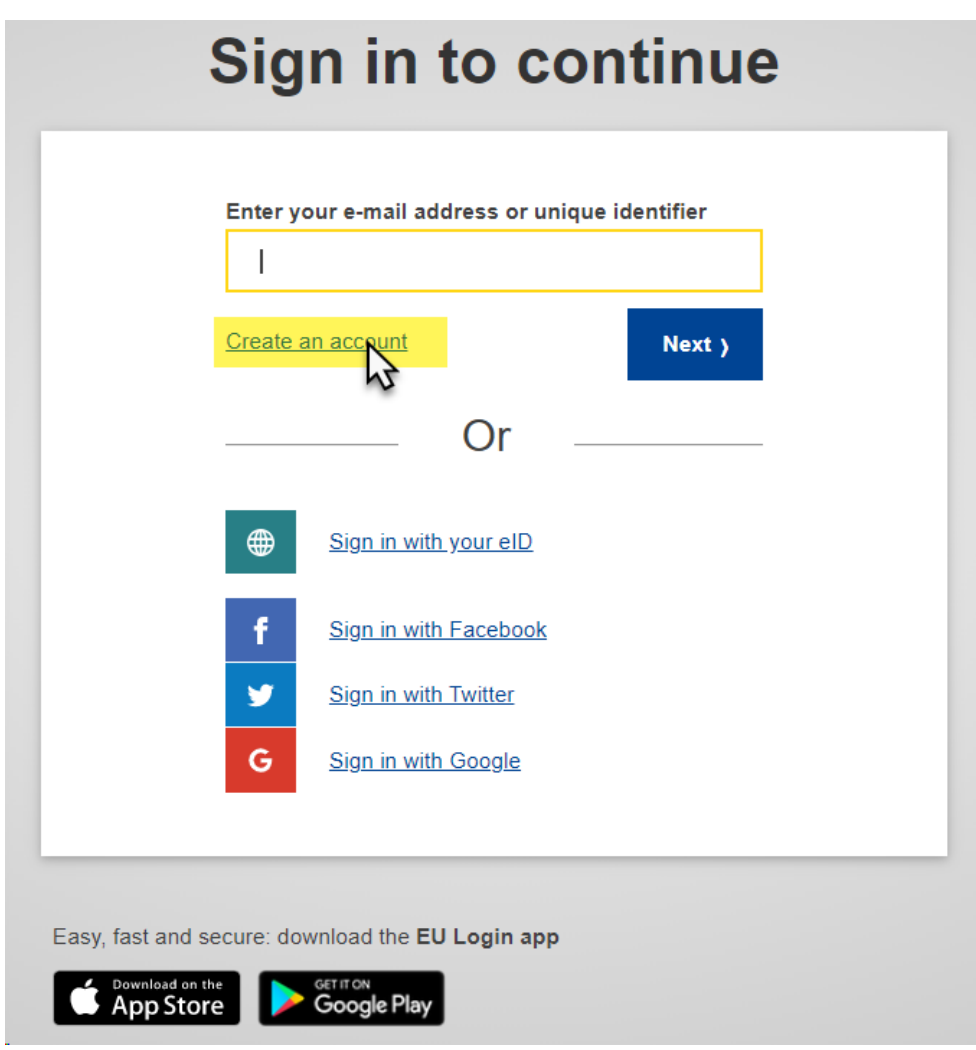

2. Cliquez sur le lien « **Créer un compte** » et remplissez tous les champs pour créer votre compte.

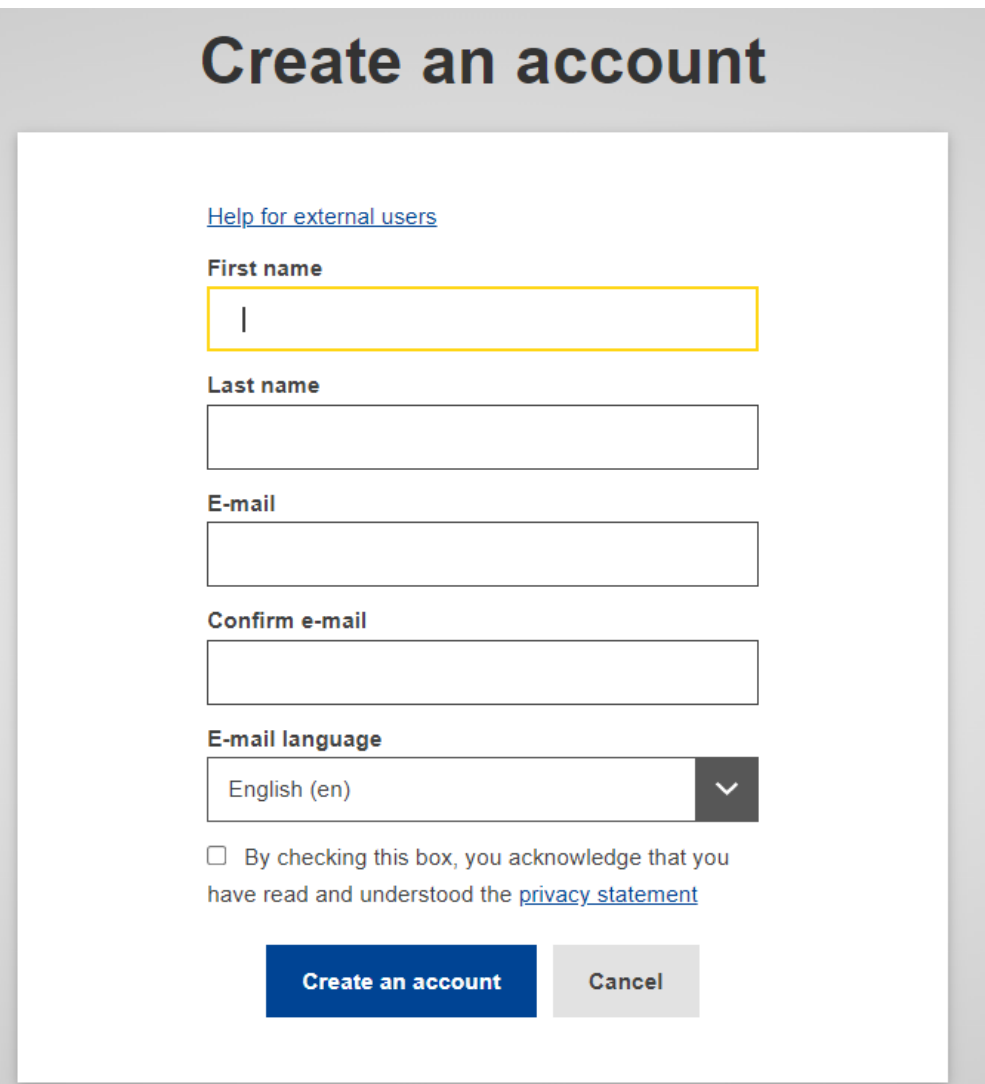

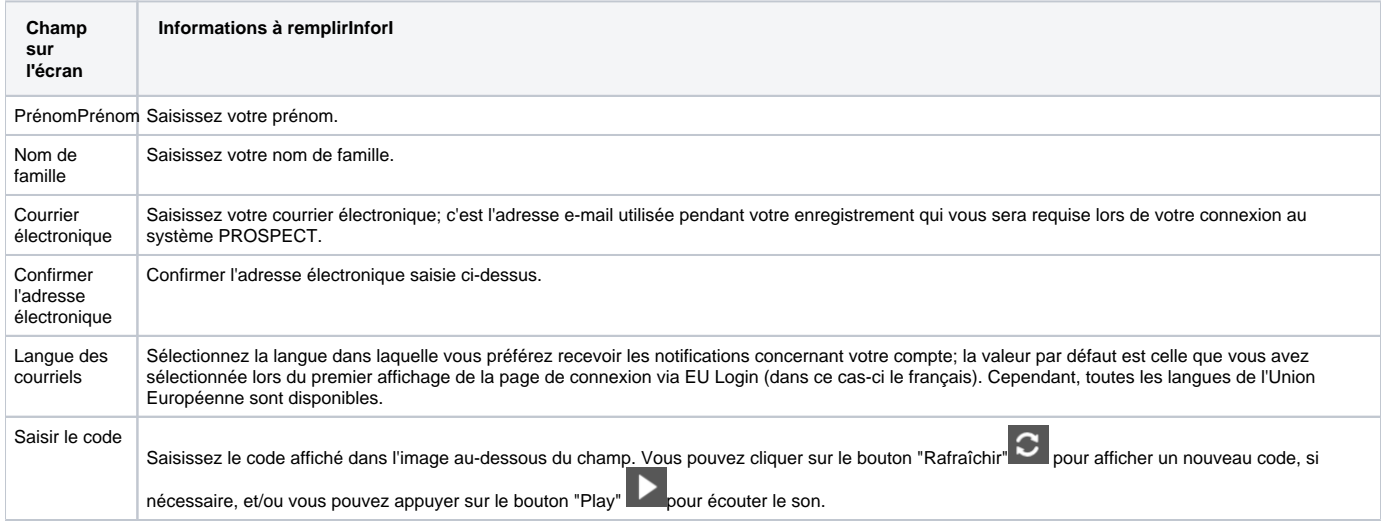

3. Cochez la case d'acceptation de la déclaration de confidentialité avant de cliquer sur le bouton « **Créer un compte** ».

4. Vous recevrez un **e-mail de confirmation** dans la boîte de réception de l'adresse e-mail fournie lors de l'enregistrement du compte EU Login.

5. Suivez les instructions du **[Guide EU Login](https://wikis.ec.europa.eu/download/attachments/33522225/MA_EU_Login_EN.pdf)** pour confirmer votre compte EU Login et créez la méthode de vérification à 2 facteurs requise.

Une fois votre inscription terminée, vous pouvez continuer vers le **[chapitre 3.1.2 - Utilisateur Existant](#page-3-0)** ci-dessous.

# <span id="page-3-0"></span>**3.1.2 Utilisateur Existant**

**Si vous avez déjà un EU Login**, veuillez suivre la procédure ci-dessous :

1. Accédez à l'application **e-Calls PROSPECT** en cliquant sur le lien suivant :

**<https://webgate.ec.europa.eu/europeaid/prospect/>**

2. Entrez votre adresse e-mail dans le champ disponible et cliquez sur le bouton « **Suivant** ».

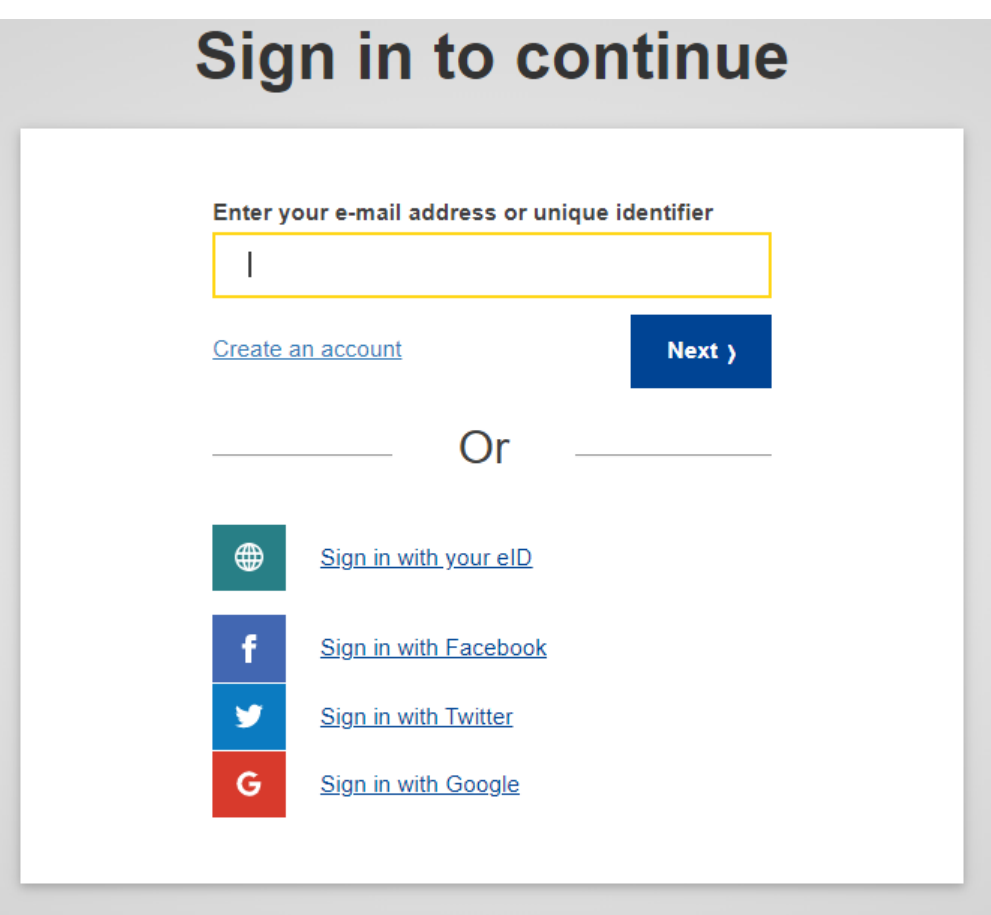

3. Entrez votre mot de passe, sélectionnez votre **méthode de vérification à 2 facteurs**, puis cliquez sur le bouton « **Connexion** ».

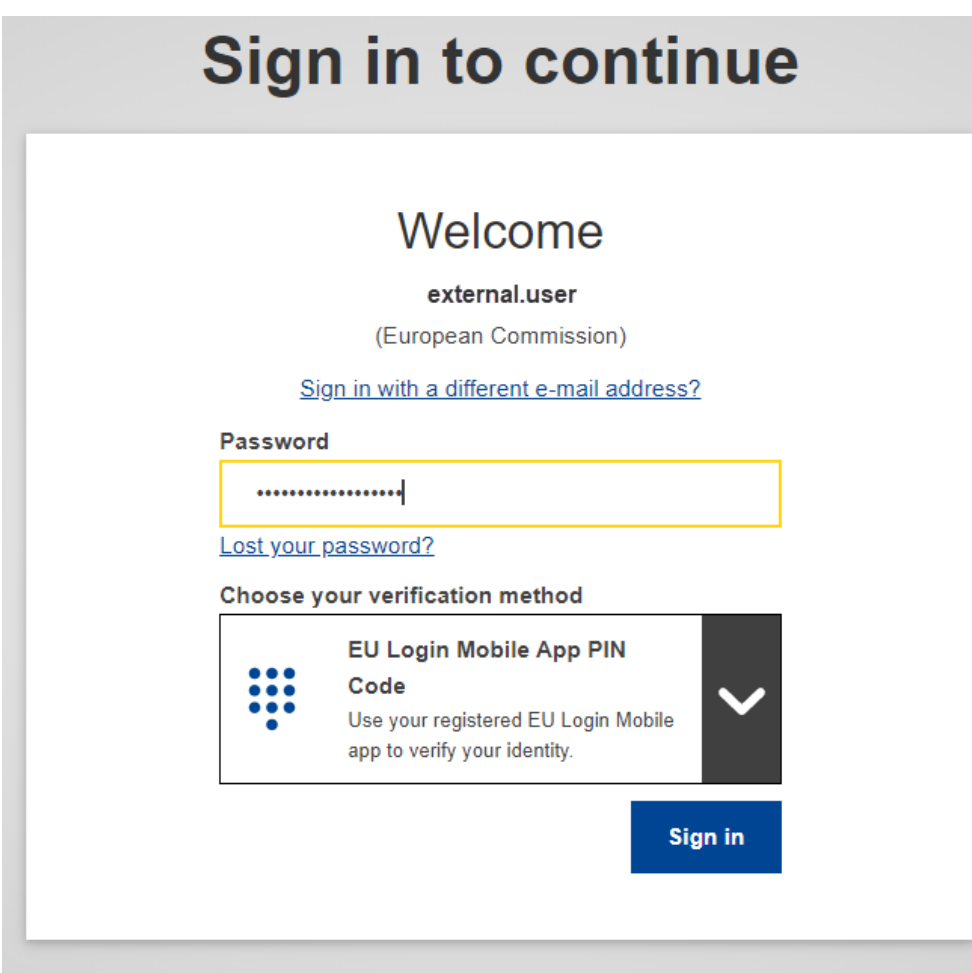

4. Une fois la **vérification effectuée**, vous serez automatiquement redirigé vers la page d'accueil de l'application e-Calls PROSPECT.

Si vous avez déjà utilisé PROSPECT auparavant au nom d'une organisation, le système vous demandera de confirmer l'organisation que vous voulez représenter pour la session en cours (vous pourriez être lié à plusieurs organisations). Cochez le bouton « **Continuez avec cette sélection** » qui correspond à votre organisation.

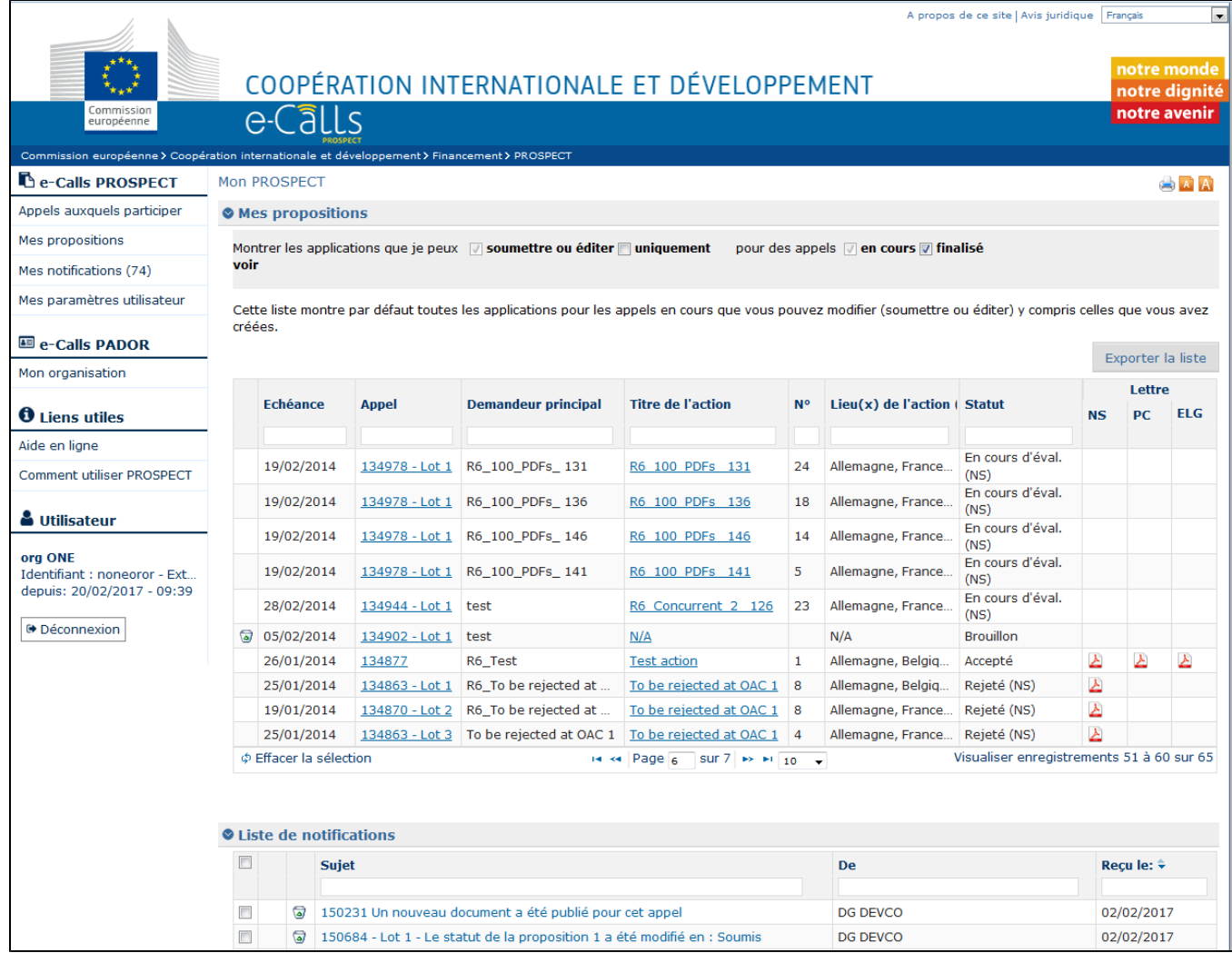

e-Calls PROSPECT est disponible dans quatre langues : anglais, français, espagnol et portugais. Vous pouvez modifier la langue en cliquant sur l'option « **Mes paramètres utilisateur** » du menu.

Pour vous déconnecter d'e-Calls PROSPECT, cliquez sur le bouton « **Déconnexion** » .

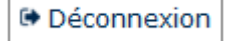

# **3.1.3 Ecrans et navigation dans eCalls PROSPECT**

Le **Menu Principal** affiché dans la partie gauche de l'écran est le principal outil de navigation dans PROSPECT:

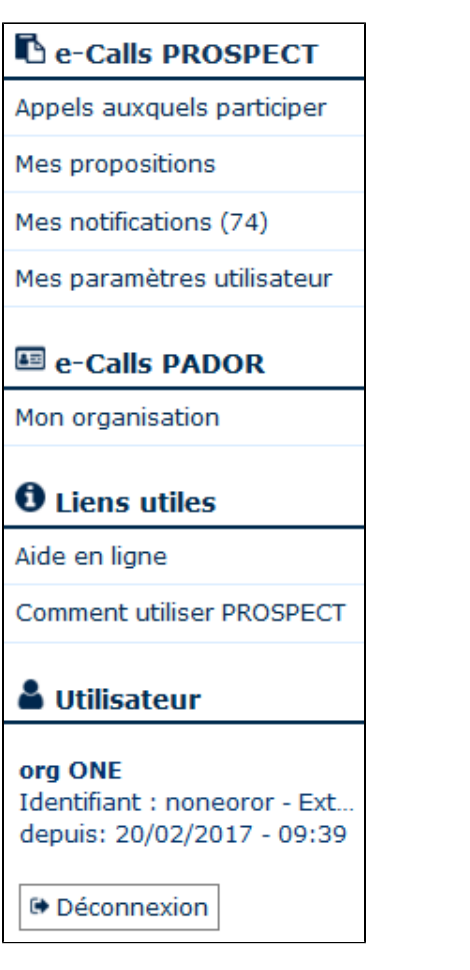

Chaque élément du Menu est un lien vers une partie spécifique de PROSPECT. Si vous cliquez sur un élément du Menu, vous serez redirigé vers la page correspondante (faites CTRL + clic sur le lien surlignés pour être redirigé vers la section correspondante):

- e-Calls PROSPECT
	- **[Appels auxquels participer](#page-6-0)** (Liste d'appels)
	- **[Mes propositions](#page-8-0)**
	- **[Mes notifications](#page-9-0)** (Liste de notifications)
	- **[Mes paramètres utilisateur](#page-9-1)**
- e-Calls PADOR
- <sup>o</sup> Mon organisation
- Liens utiles
	- **[Aide en ligne](#page-10-0)** formulaire pour contacter le Helpdesk
	- Ressources sur la manière d'utiliser PROSPECT (manuels d'utilisation, e-learning) **[Comment utiliser PROSPECT](https://wikis.ec.europa.eu/display/ExactExternalWikiFR/e-Calls+PROSPECT)**.

Le menu affiche aussi les détails de connexion de l'utilisateur courant.

#### **3.1.3.1 Mon PROSPECT**

La zone 'Mon PROSPECT' est divisée dans deux sections principales:

- **Mes propositions** cette section affiche toutes les propositions déjà soumises pour lesquelles l'utilisateur couramment connecté est soit un soumissionnaire, soit un éditeur ou bien un créateur d'application (celui qui a commencé à encoder la demande brouillon)
- La **liste de notifications** Cette section affiche toutes les notifications que l'utilisateur a reçues; toutes les notifications non lues sont en gras

#### <span id="page-6-0"></span>**3.1.3.2 Appels auxquels participer**

Si vous souhaitez chercher un appel auquel participer dans le système PROSPECT, sélectionnez l'option "**Appels auxquels participer**" dans le menu situé à gauche:

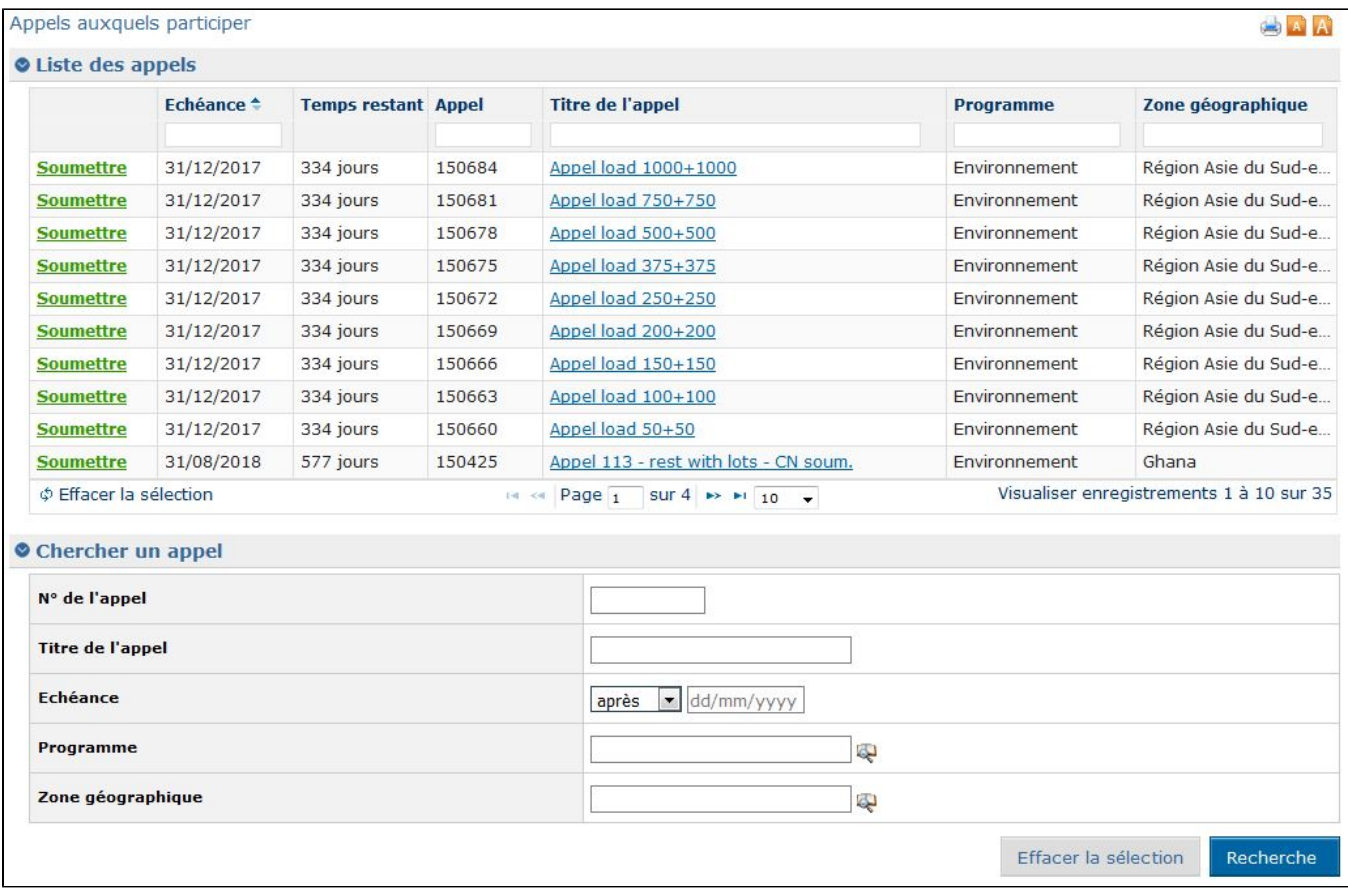

# Le tableau Liste des appels affiche les informations suivantes:

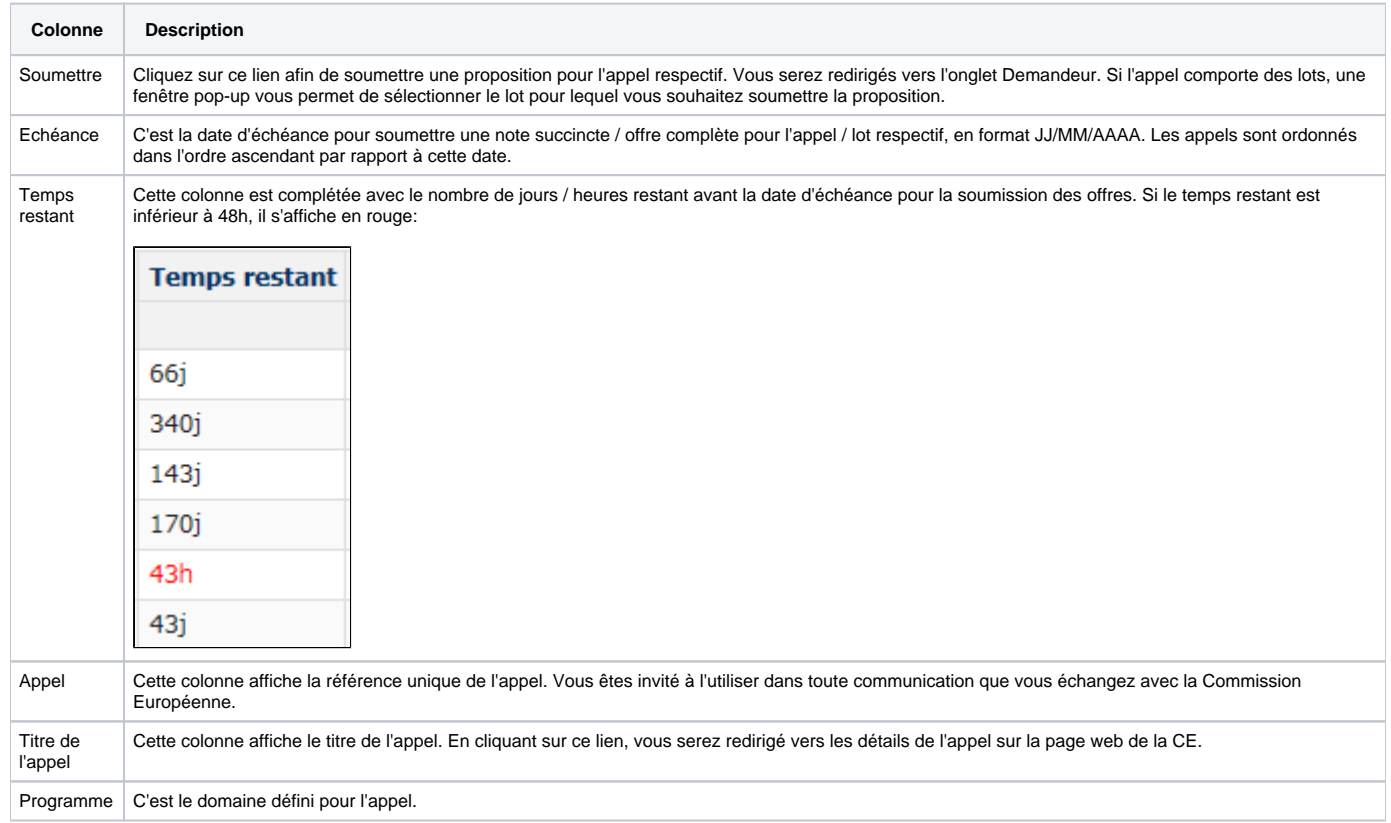

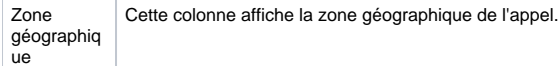

Plusieurs critères sont disponibles en dessous du tableau, vous permettant d'effectuer une recherche d'appels à base de vos préférences. Pour plus de détails, veuillez consulter la section 3.2.1. Rechercher un appel.

# <span id="page-8-0"></span>**3.1.3.3 Mes propositions**

Vous avez accès à vos propositions soit directement dans la page "Mon PROSPECT" soit en sélectionnant l'option correspondante dans le menu situé à gauche:

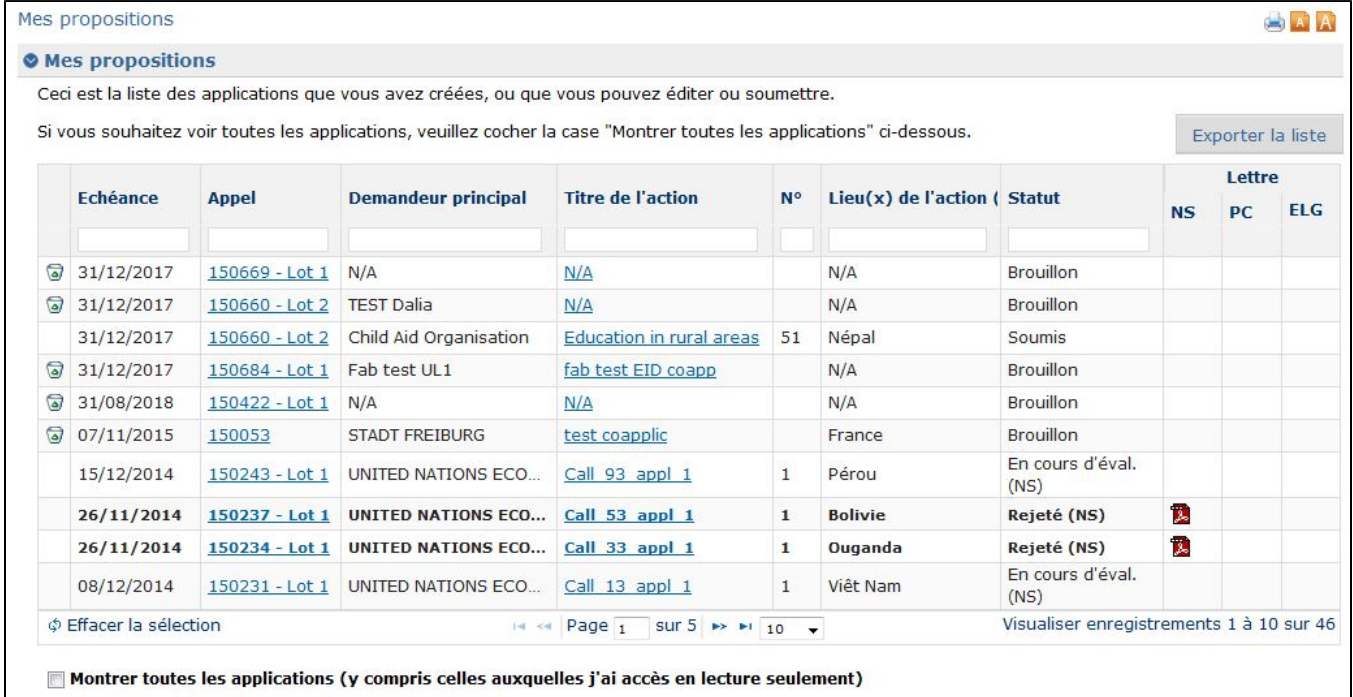

Afficher les propositions pour les appels terminés

Le tableau **Mes propositions** affiche les informations suivantes:

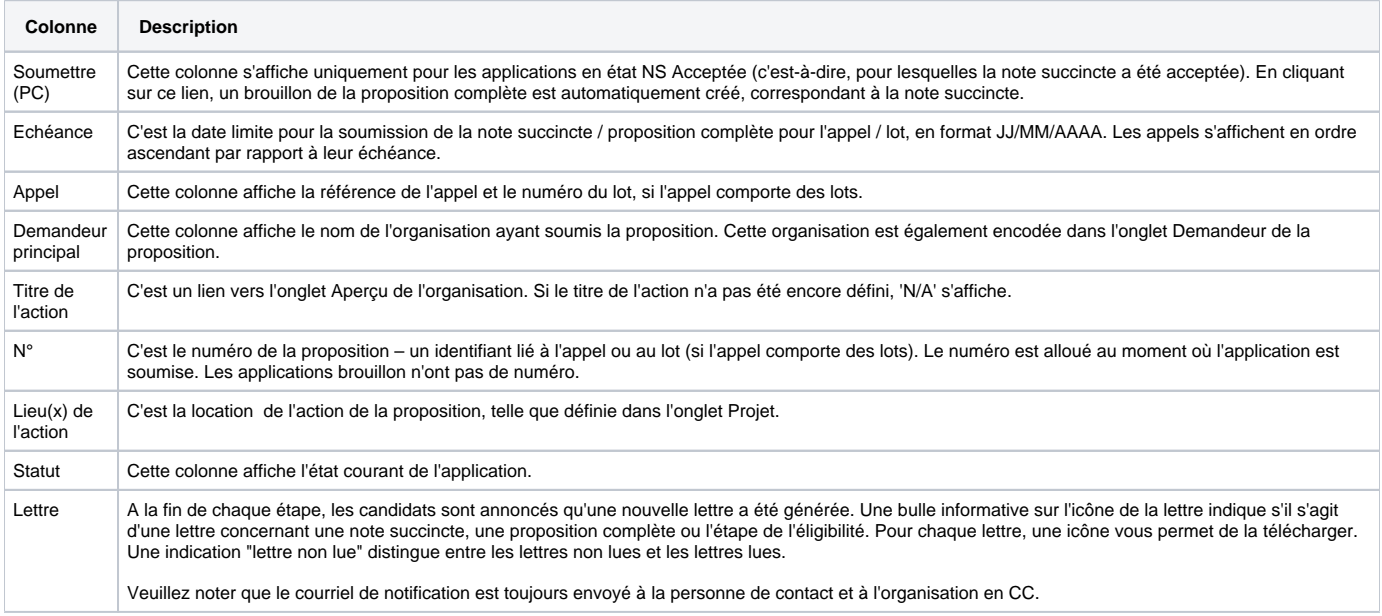

Notez que par défaut le tableau n'affiche que les propositions pour lesquelles vous avez des droits d'envoi ou d'édition (y inclus les propositions que vous avez créées, et dont vous êtes donc propriétaire), et qui concernent des appels en cours. Vous pouvez sélectionner que PROSPECT affiche également les propositions pour lesquelles vous avez des droits de lecture seule et/ou des propositions pour des appels finalisés.

## **O** Mes propositions

Montrer les applications que je peux | a soumettre ou éditer **in uniquement** pour des appels / en cours / finalisé voir

#### <span id="page-9-0"></span>**3.1.3.4 Mes notifications**

Vous avez accès à vos notifications soit directement dans la page "Mon PROSPECT" soit en sélectionnant l'option correspondante dans le menu situé à gauche:

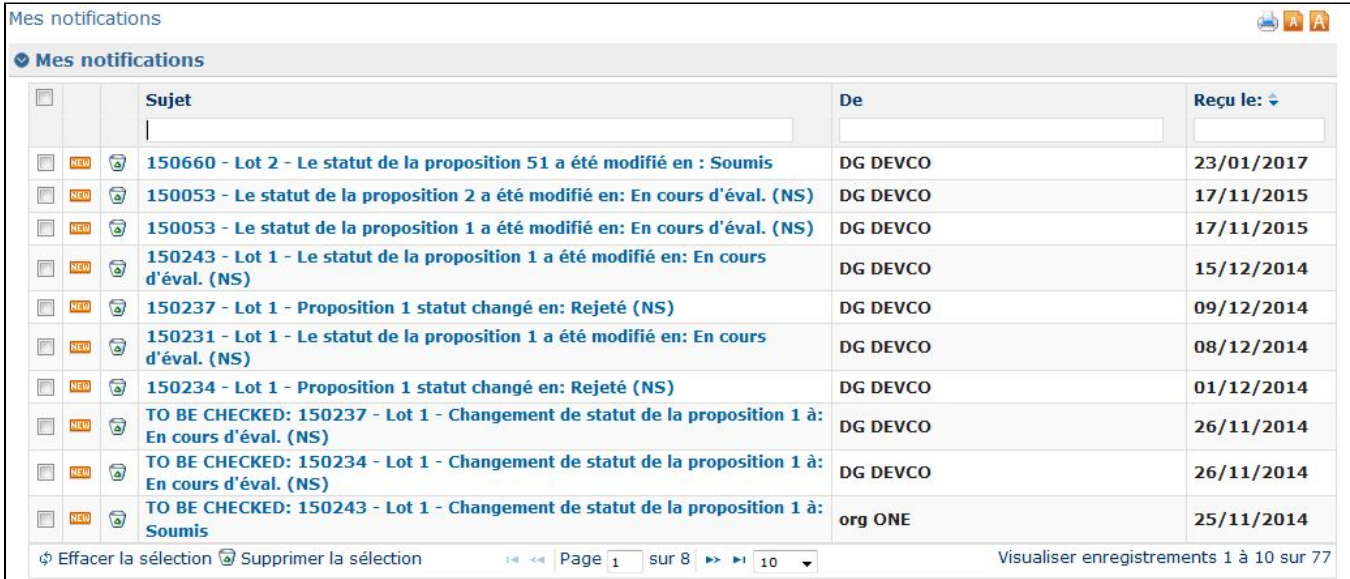

Cette section affiche toutes les notifications du système concernant l'appel auquel vous avez postulé. Toutes les notifications non lues sont en gras.

**Veuillez consulter votre profil de manière régulière afin d'être au courant avec les dernières modifications de l'appel et de suivre le progrès de votre proposition en ligne.**

Pour lire une notification, cliquez dessus. Veuillez noter qu'il n'y a pas de champs éditables, vous pouvez uniquement imprimer ou supprimer les notifications.

Cliquez sur l'icône poubelle pour supprimer des notifications de la liste.

#### <span id="page-9-1"></span>**3.1.3.5 Mes paramètres utilisateur**

Les configurations suivantes peuvent être définies à partir de ce lien:

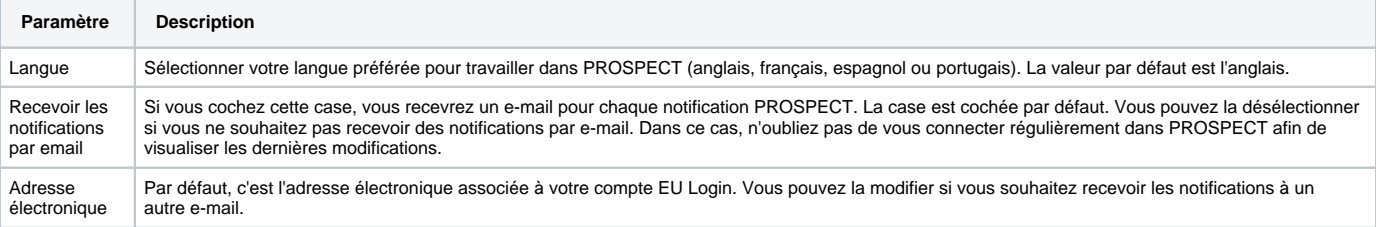

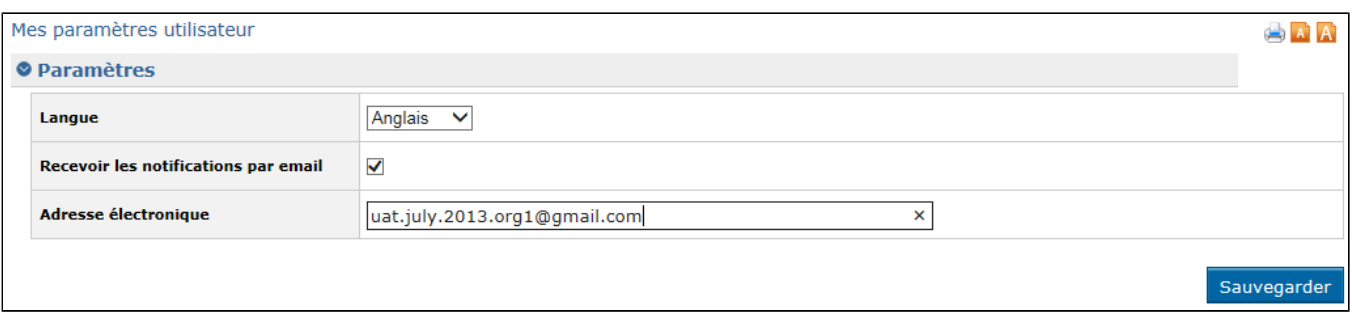

# <span id="page-10-0"></span>**3.1.3.6 Besoin d'aide?**

Deux options vous permettent l'accès aux ressources de la Commission, pour vous aider à soumettre une proposition – elles sont disponibles dans la section "Liens utiles" du menu situé à gauche:

- 1. **Aide en ligne** cliquez ici si vous rencontrez un problème technique en utilisant PROSPECT; un formulaire en ligne vous permettra de contacter le Helpdesk directement. Pour plus de détails, consultez le **[chapitre 6 - Comment demander de l'aide pour e-Calls PROSPECT](https://wikis.ec.europa.eu/pages/viewpage.action?pageId=33525353)**.
- 2. **[Comment utiliser PROSPECT](https://wikis.ec.europa.eu/display/ExactExternalWikiFR/e-Calls+PROSPECT)** cette page comporte un lien vers des ressources d'apprentissage (manuels d'utilisation et e-learning); cliquez sur le lien 'Demandeurs'.
- 3. **e-Calls PADOR Mon organisation** cliquez ici pour vous connecter à e-Calls PADOR, où vous pouvez mettre à jour et signer le profil de votre organisation. Pour plus de détails, veuillez consulter la **[documentation e-Calls PADOR](https://wikis.ec.europa.eu/display/ExactExternalWikiFR/e-Calls+PADOR)**.

# 3.2 Soumettre une proposition

## **3.2.1 Rechercher un appel**

Un demandeur potentiel peut rechercher un appel à proposition à partir :

- du site web des **[Partenariats Internationaux](https://webgate.ec.europa.eu/online-services/)** (auparavant EuropeAID) ; ou
- du **[Portail des Opportunités de Financement et d'Appels d'Offres](https://ec.europa.eu/info/funding-tenders/opportunities/portal/screen/opportunities/topic-search;callCode=null;freeTextSearchKeyword=;matchWholeText=true;typeCodes=0,1,2,8;statusCodes=31094501,31094502,31094503;programmePeriod=null;programCcm2Id=111111;programDivisionCode=null;focusAreaCode=null;destinationGroup=null;missionGroup=null;geographicalZonesCode=null;programmeDivisionProspect=null;startDateLte=null;startDateGte=null;crossCuttingPriorityCode=null;cpvCode=null;performanceOfDelivery=null;sortQuery=sortStatus;orderBy=asc;onlyTenders=false;topicListKey=topicSearchTablePageState)** (à partir du **13/03/2023**); ou
- d'**[e-Calls PROSPECT](https://webgate.ec.europa.eu/prospect)** > **Chercher un appel**

Veuillez noter qu'après une courte période de transition, le site web des Partenariats Internationaux ne sera plus utilisé pour la publication des Λ appels. Actuellement, il n'y a **pas de changement pour postuler pour un appel**, que ce soit à partir du site web des Partenariats Internationaux ou du Portail des Opportunités de Financement et d'Appels d'Offres, car la publication des appels redirigera le demandeur pour **[s](https://wikis.ec.europa.eu/pages/viewpage.action?pageId=33525361#Chapitre3Acc%C3%A8setsoumissiond%27unepropositiondanseCallsPROSPECT-3.2Soumettreuneproposition) [oumetter une proposition](https://wikis.ec.europa.eu/pages/viewpage.action?pageId=33525361#Chapitre3Acc%C3%A8setsoumissiond%27unepropositiondanseCallsPROSPECT-3.2Soumettreuneproposition)** à l'appel exactement comme avant dans **e-Calls PROSPECT**.

Dans **e-Calls PROSPECT**, le mécanisme pour rechercher un appel est basé sur plusieurs critères de recherche.

Sélectionnez la section "**Appels auxquels participer**" du menu et utilisez les critères disponibles en bas de la liste des appels afin de restreindre la recherche:

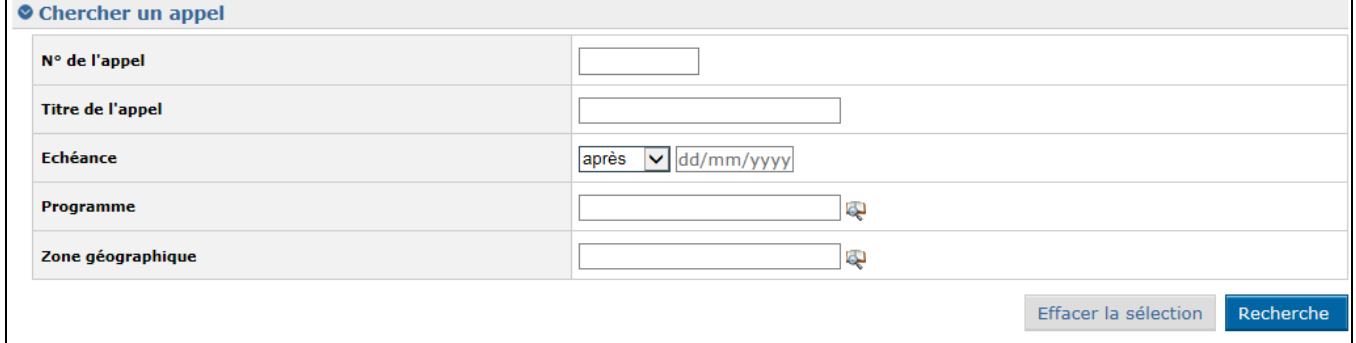

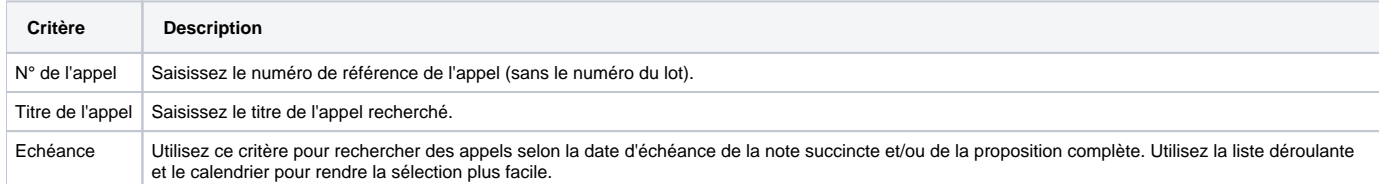

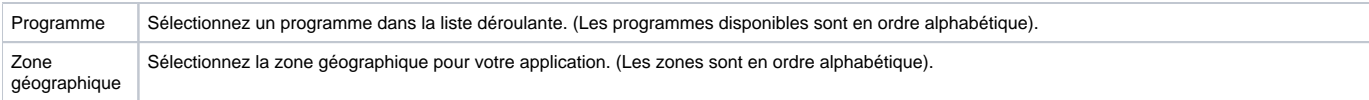

Après avoir saisi vos critères, cliquez sur le bouton 'Recherche' ; le système affichera les appels qui correspondent à votre recherche. Veuillez noter que si aucun critère n'est défini, le système affichera la liste de tous les appels qui sont couramment en état "Ouvert". Vous pouvez également rechercher un appel en remplissant les champs vides en-dessus de la table des appels : ex. tapez le nom de la zone géographique souhaitée dans le champ correspondant à cette colonne et appuyez sur 'Enter' sur votre clavier afin de filtrer les appels:

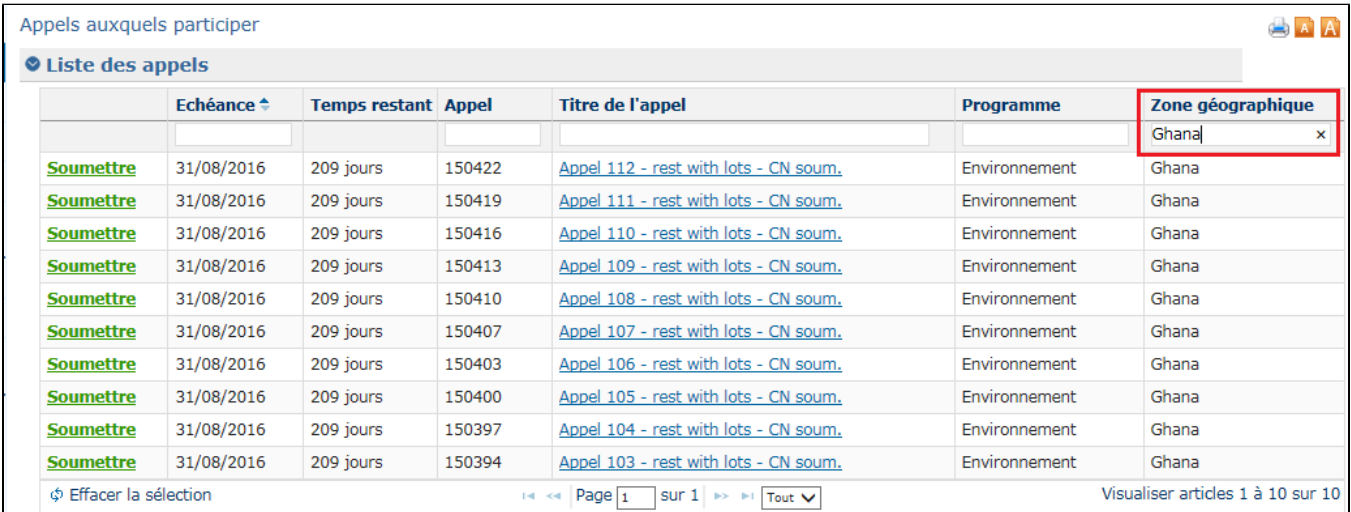

# **3.2.2 Création et remplissage d'une proposition**

### <span id="page-11-0"></span>**3.2.2.1 Soumettre une note succincte pour un appel restreint**

Vous ne pouvez appliquer pour un appel restreint que si son état est "Soumission en cours" (ouvert pour la révision des notes succinctes).

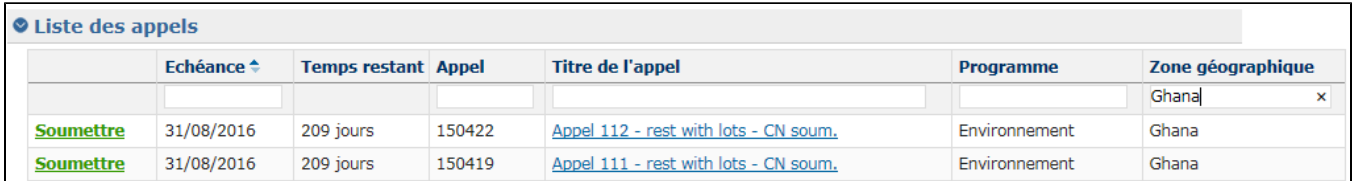

Si vous souhaitez voir les détails de l'appel, cliquez sur son titre. L'appel tel que publié sur le site Europa s'affichera dans un onglet séparé de votre navigateur.

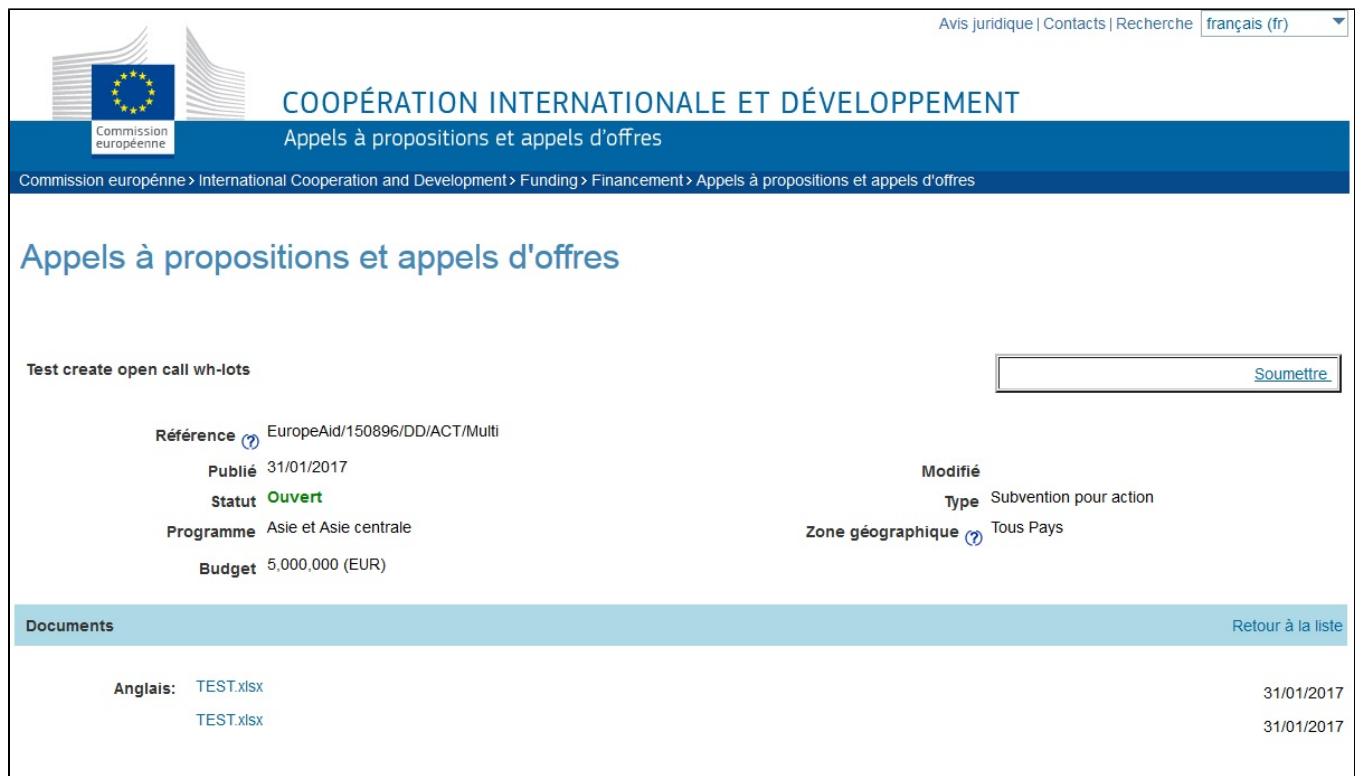

Dans PROSPECT, cliquez sur le lien "Soumettre" correspondant à l'appel souhaité, dans la liste filtrée selon vos critères ci-dessus. Si l'appel comporte des lots, sélectionnez le lot pour lequel vous souhaitez soumettre la proposition.

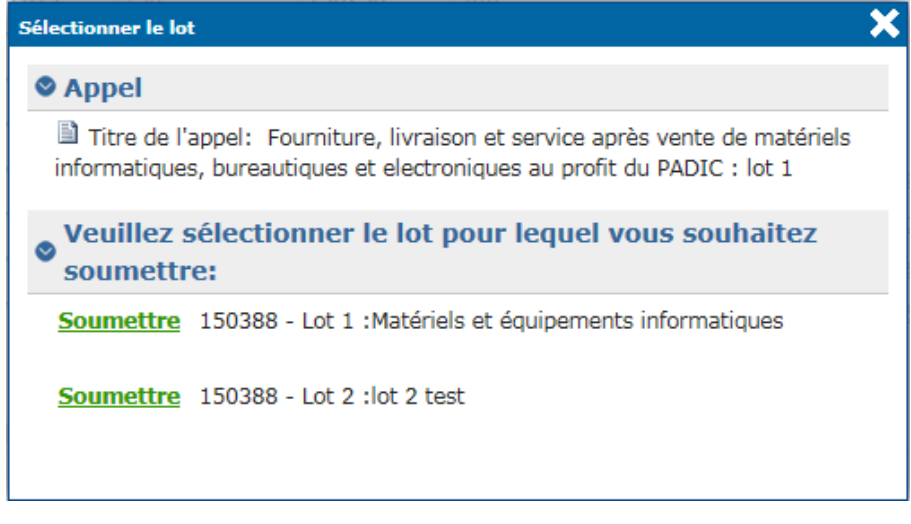

Lorsque vous cliquez sur le lien "Soumettre", vous serez dirigé vers la page (les onglets) de la proposition. Vous pouvez commencer à remplir votre proposition.

Notez que si vous avez déjà envoyé une proposition pour le même appel ou lot (si l'appel a des lots), le système vous demandera si vous ⊙ souhaitez continuer la proposition déjà commencée ou bien en démarrer une nouvelle.

**Veuillez consulter le [Chapitre 4 - Gérer les utilisateurs dans e-Calls PROSPECT](https://wikis.ec.europa.eu/pages/viewpage.action?pageId=33525356) de ce manuel d'utilisation pour savoir comment gérer les divers utilisateurs qui peuvent remplir et soumettre une proposition.**

L'application est divisée en plusieurs onglets:

- **[Contact](#page-13-0)**
- **[Projet](#page-16-0)**
- **[Co-demandeurs](#page-17-0)**
- **[Documents](#page-18-0)**
- **[Aperçu](#page-19-0)**

#### **[Soumettre](#page-19-1)**

Les en-têtes affichent aussi le progrès de votre proposition:

- Les onglets à remplir sont en gris;
- $\bullet$ Les onglets complétés sont en vert; si certaines informations que vous y avez saisies ne sont pas correctes (un message bleu d'avertissement s'était affiché au moment de l'encodage), un point d'exclamation apparaît;
- Les onglets d'où manquent certaines informations (un message d'erreur rouge s'était affiché lors de l'encodage), sont marqués en rouge:

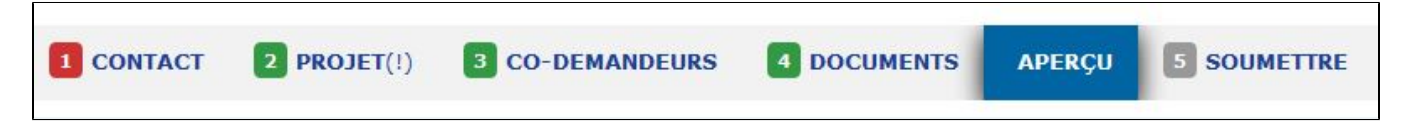

Pour avancer d'une section à l'autre, cliquez sur l'en-tête pertinent. Après avoir complété une section, cliquez sur le bouton 'Sauvegarder et **continuer'.**

**Tous les champs obligatoires sont marqués avec un astérisque (\*).**

**Note:** Si vous souhaitez bénéficier d'un correcteur d'orthographe automatique sur l'écran, veuillez vous connecter dans **Mozilla Firefox**.

## <span id="page-13-0"></span>3.2.2.1.1 Onglet 'Contact'

Veuillez noter qu'afin que vous puissiez signer un contrat avec la Commission européenne, vous devez avoir un EuropeAid ID (un identifiant unique pour la Commission). Pour vérifier si votre organisation a déjà un EuropeAid ID, veuillez vous connecter à **[e-Calls PADOR](https://webgate.ec.europa.eu/europeaid/pador)**.

Vous devez avoir soit un EuropeAid ID valide, soit un **[Formulaire EuropeAID d'enregistrement hors-ligne](https://wikis.ec.europa.eu/display/ExactExternalWikiFR/Formulaire+EuropeAID+d%27enregistrement+hors-ligne+-+e-Calls+PADOR)**.

Sélectionnez si vous avez déjà un EuropeAid ID en cliquant sur le bouton correspondant ("oui" / "non").

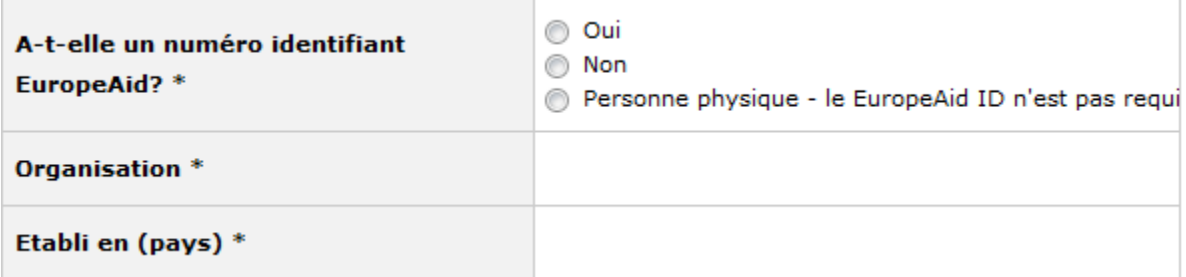

Si vous postulez à un appel EIP, vous n'utiliserez ni PADOR (par conséquent, l'EuropeAid ID n'est pas nécessaire) ni le **Formulaire**  ➀ **EuropeAID d'enregistrement hors-ligne**.

1. Pour les appels ACT/FPA: **Si vous AVEZ un EuropeAid ID**, un boutton s'affichera vous permettant de le saisir:

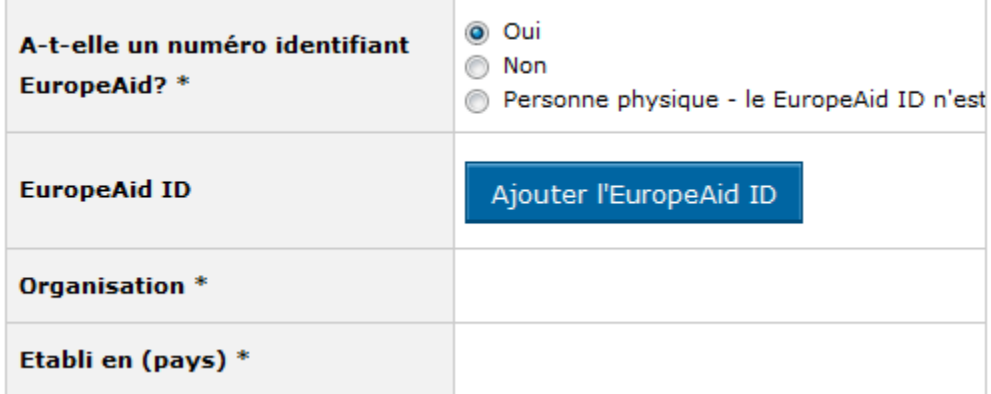

Cliquez sur le bouton "Ajouter l'EuropeAid ID". Une fenêtre de dialogue s'affiche:

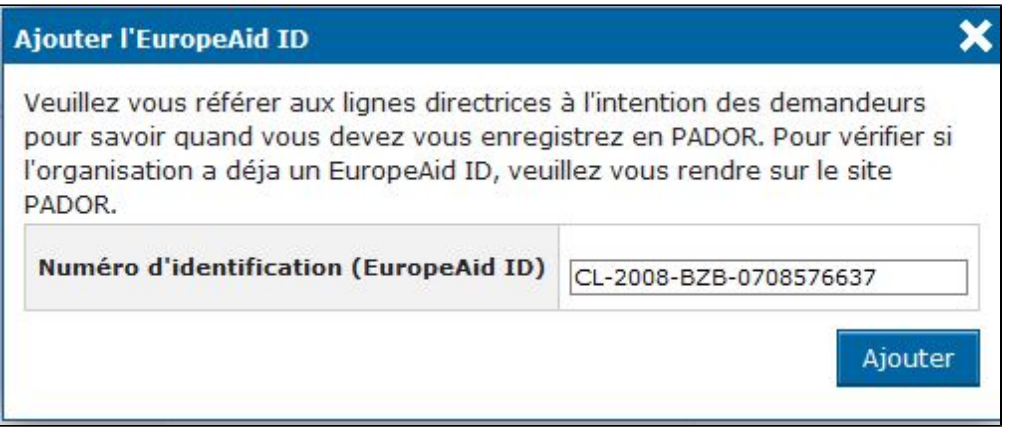

Tapez votre EuropeAid ID et cliquez sur le bouton "Ajouter". Si l'ID est valide, le système affiche automatiquement les détails de votre organisation dans l'onglet "Contact":

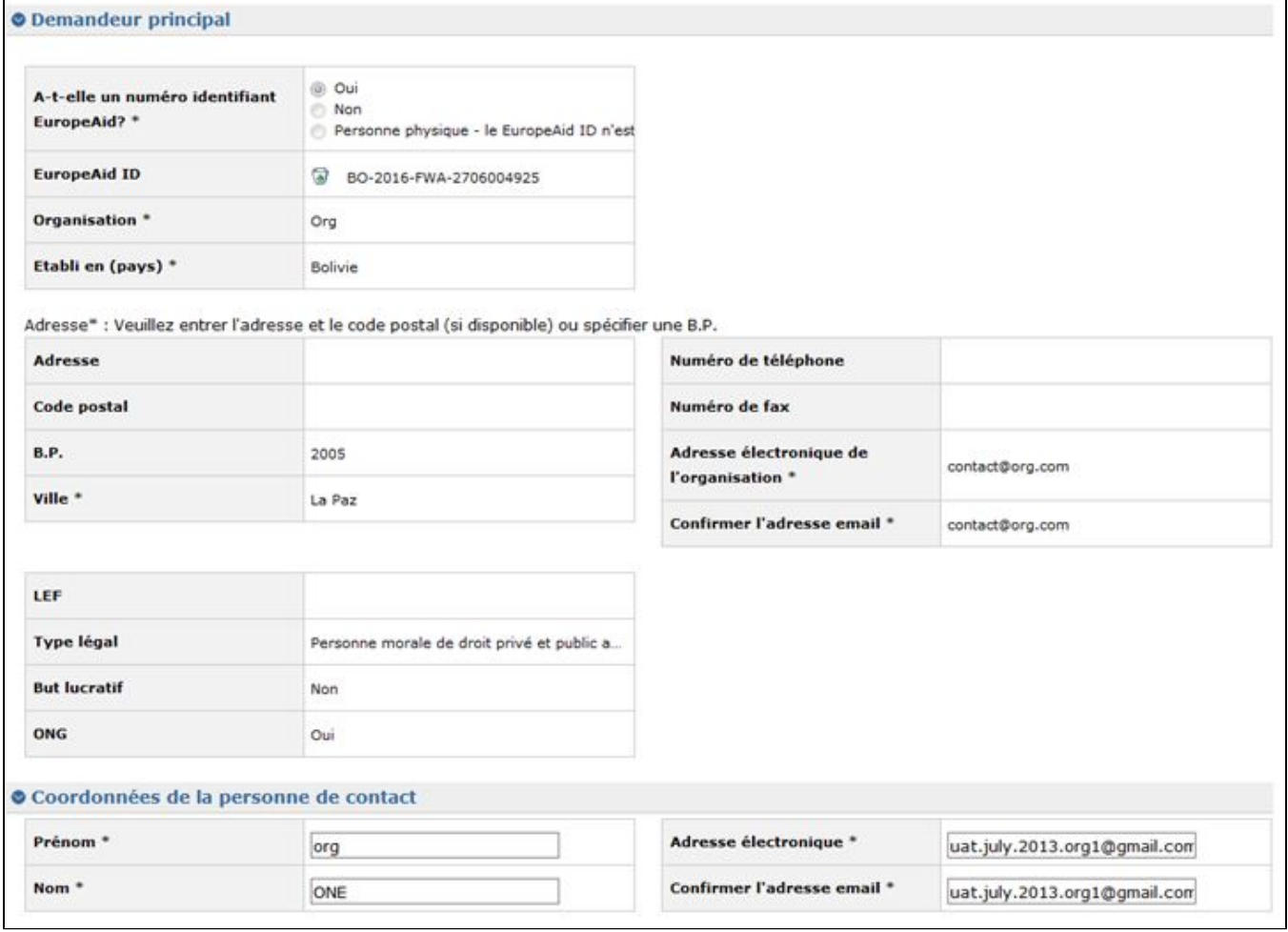

Rappelez-vous que lorsque vous ajoutez l'EuropeAid ID, tous les utilisateurs sur la liste d'utilisateurs de l'organisation respective pourront par défaut visualiser cette proposition.

Un message de confirmation est affiché à cet effet.

2. **Si vous n'avez pas d'ID EuropeAid ID**, ou vous êtes une personne physique, le **[Formulaire EuropeAID d'enregistrement hors-ligne](https://wikis.ec.europa.eu/display/ExactExternalWikiFR/Formulaire+EuropeAID+d%27enregistrement+hors-ligne+-+e-Calls+PADOR)** est obligatoire.

Le système vous permettra de le télécharger (cliquez sur la flèche ) et de saisir les détails de votre organisation manuellement.

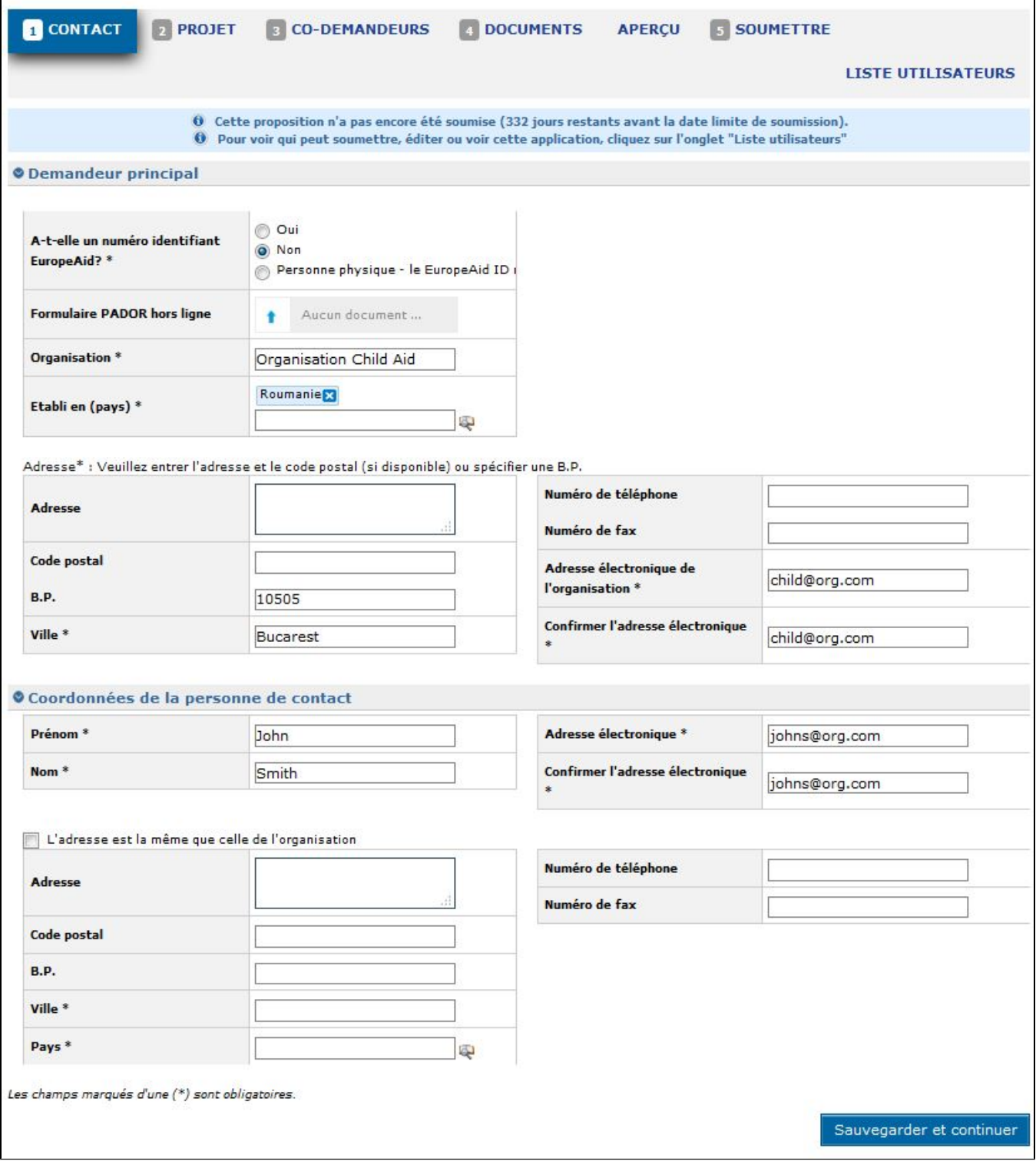

## Saisissez les information suivantes:

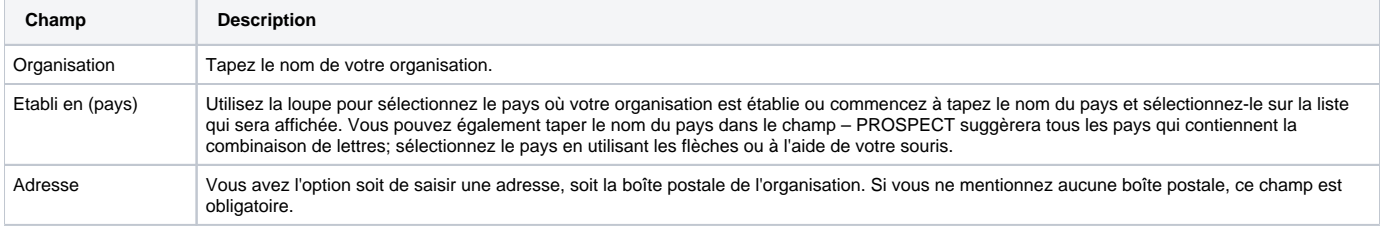

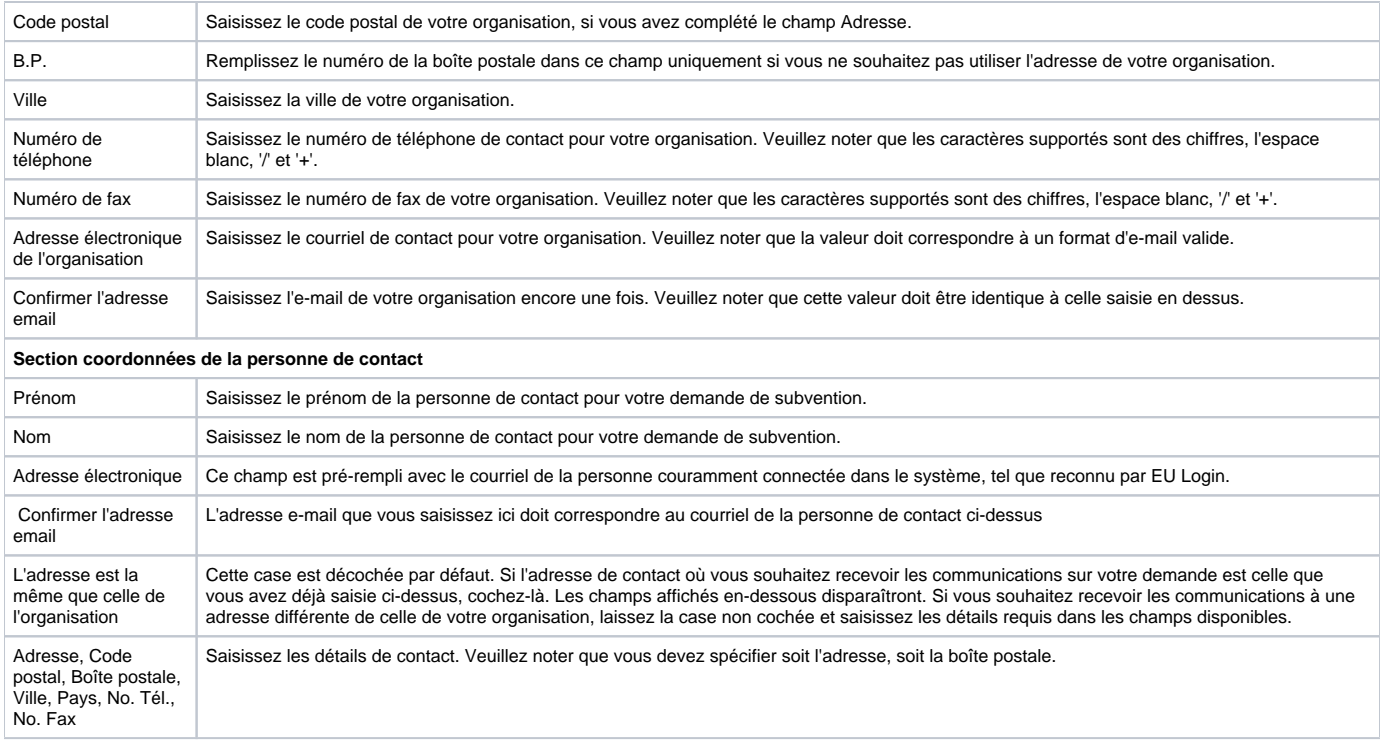

# <span id="page-16-0"></span>3.2.2.1.2 Onglet 'Projet'

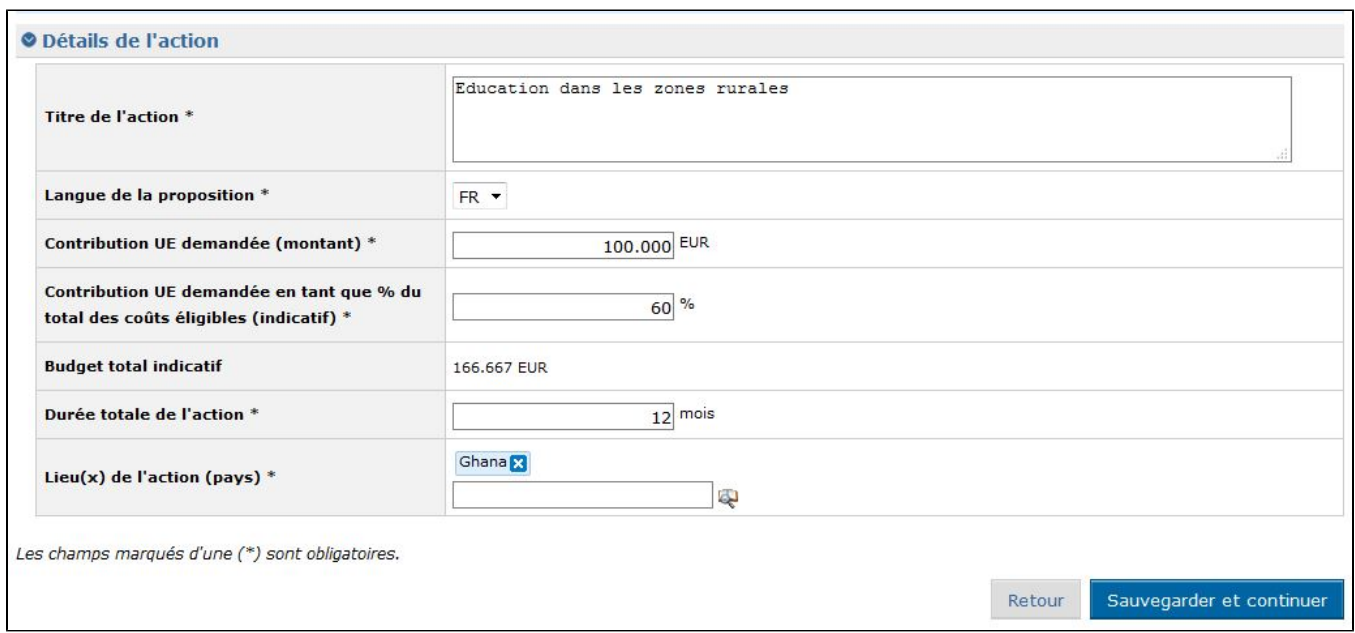

 $\overline{\phantom{a}}$ 

Veuillez vous référer aux Lignes directrices pour les demandeurs, pour chaque appel spécifique, en ce qui concerne la 'Contribution UE demandée', la 'Contribution UE demandée en tant que % du total des coûts éligibles', la 'Durée totale de l'action' et le/les ' Lieu(x) de l'action (pays)'.

Saisissez les informations suivantes:

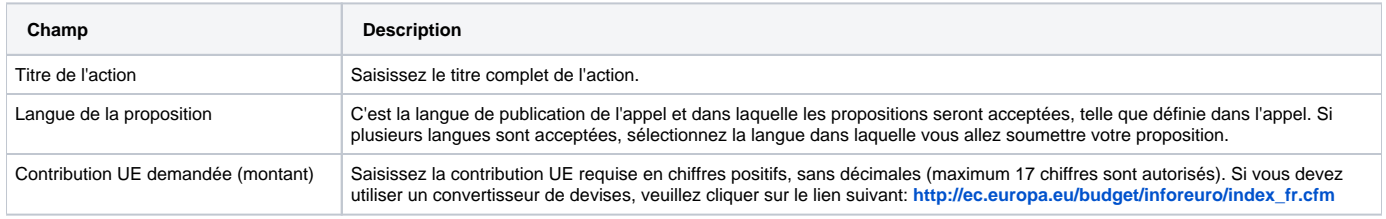

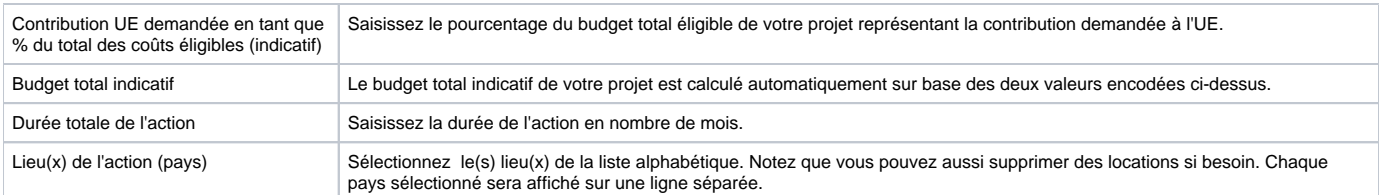

Veuillez noter que pour les appels EIP, l'onglet "Projet" aura un affichage différent:

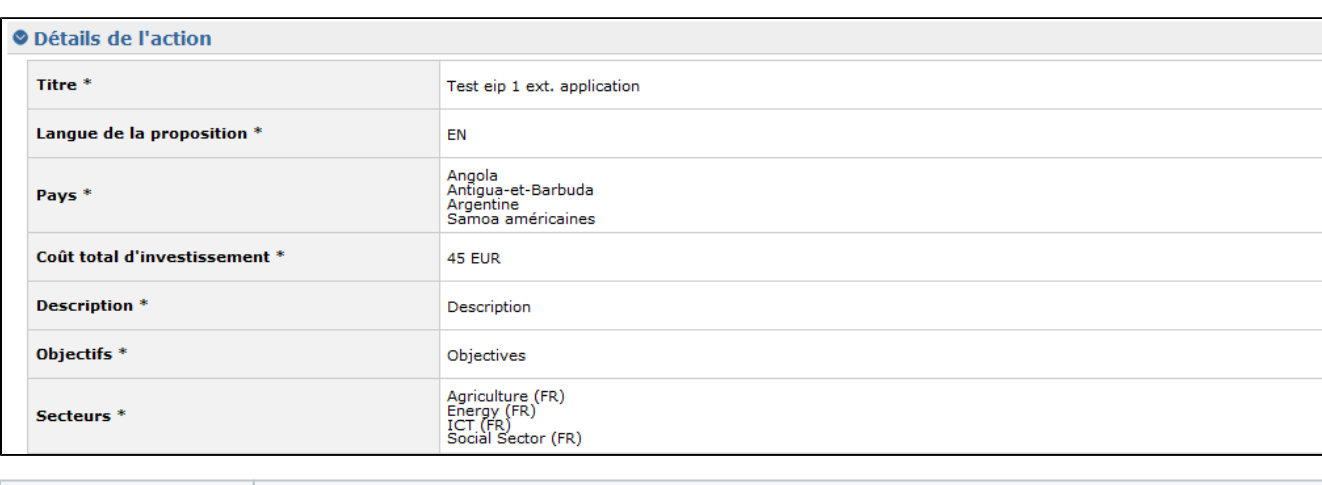

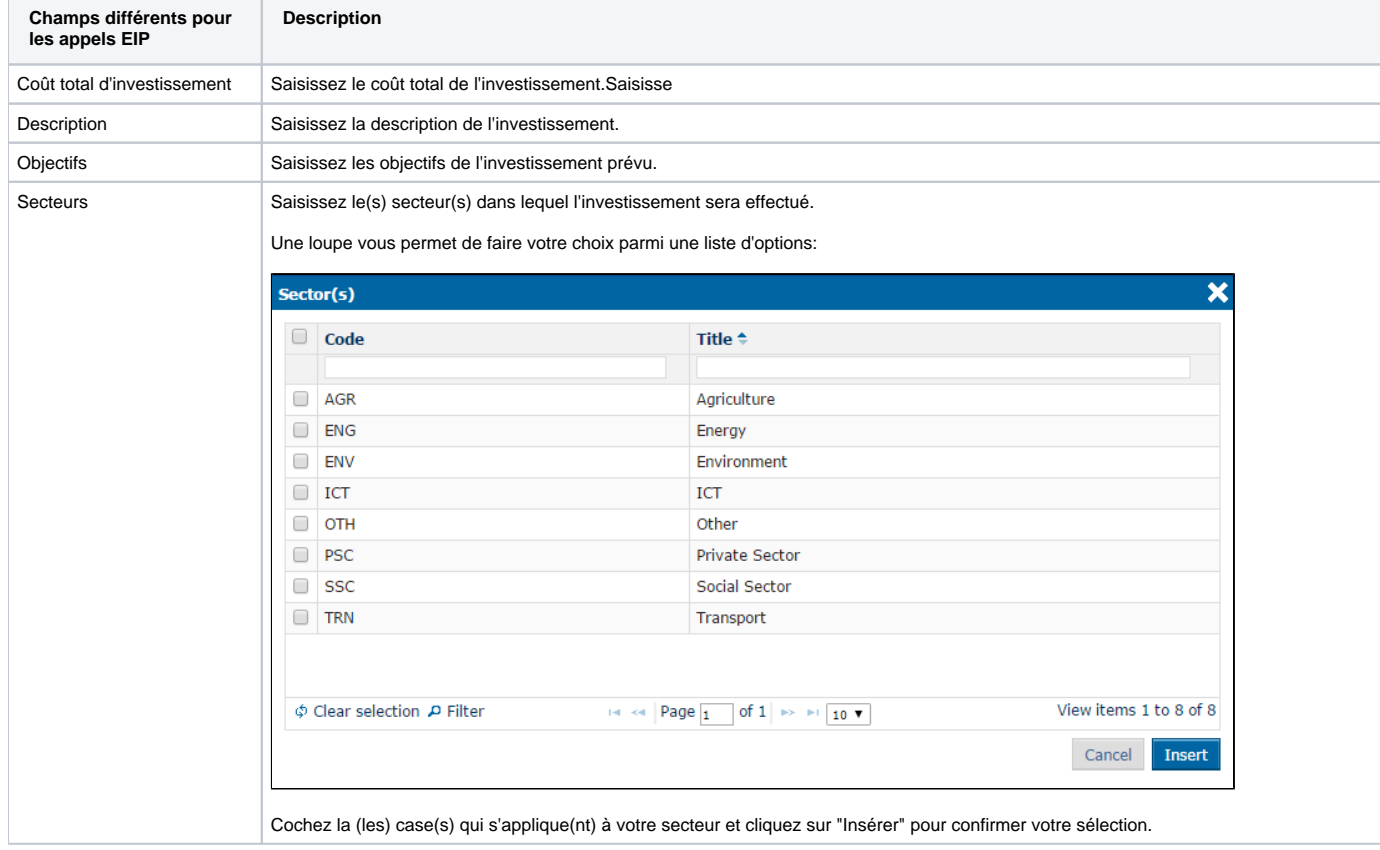

# <span id="page-17-0"></span>3.2.2.1.3 Onglet 'Co-demandeurs'

Cet onglet affiche la liste des codemandeurs ou la liste des entités affiliées (ou les deux), selon le cas.

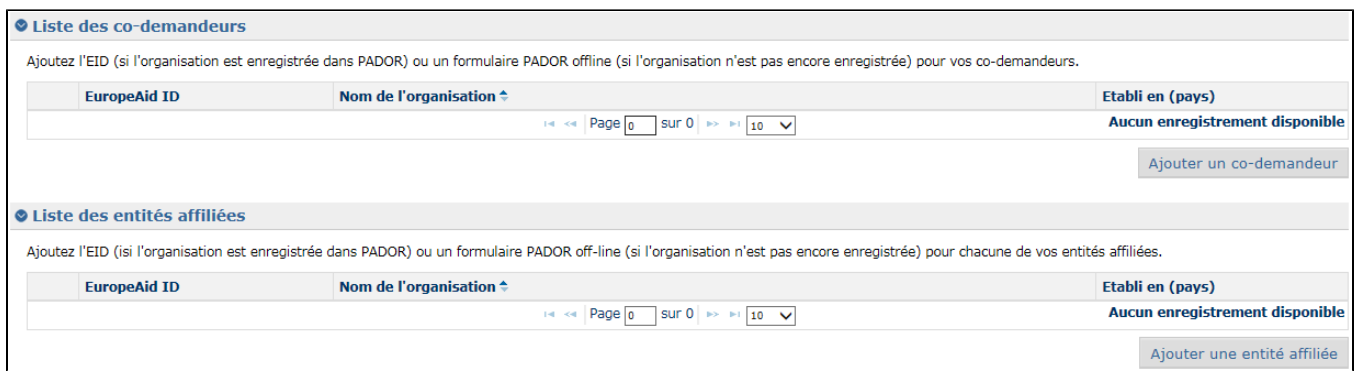

Vous devez vous référer aux Lignes directrices de l'appel pour la définition des codemandeurs et des entités affiliées, et pour plus d'informations, aux demandes spécifiques de l'appel concernant cette section.

Si l'action n'implique pas des codemandeurs ou des entités affiliées, vous pouvez continuer avec l'onglet suivant de votre application.

Afin d'ajouter un nouveau codemandeur / une nouvelle entité affiliée, cliquez sur le bouton "Ajouter" correspondant.

Les informations suivantes sont requises:

- EuropeAid ID (pour vérifier si l'organisation a déjà un EuropeAid ID, veuillez vous connecter à **[e-Calls PADOR](https://webgate.ec.europa.eu/europeaid/pador)**), ou
- Le nom de l'organisation et le pays où elle est établie.

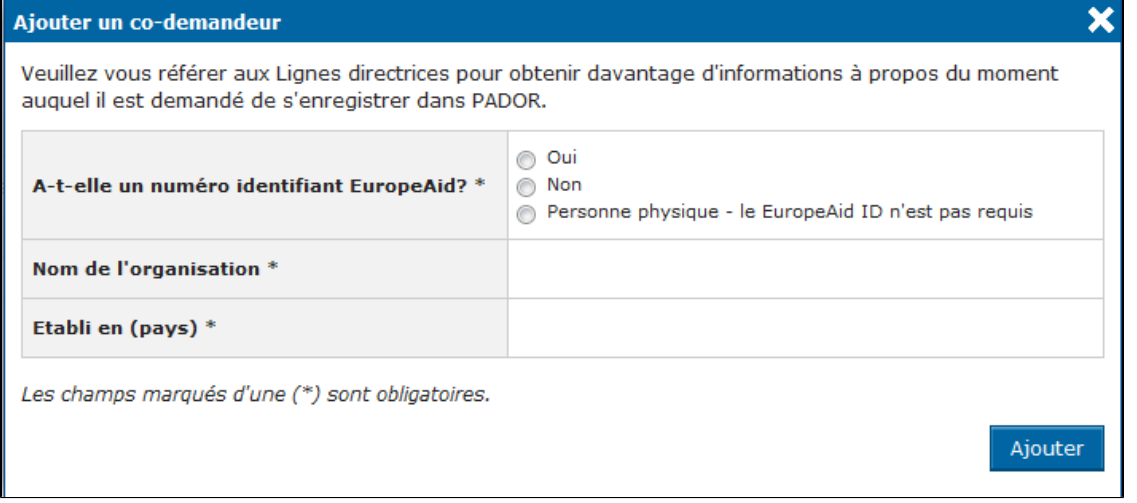

Pour plus de détails, veuillez vous référer à **[chapitre 3.2.2.1.1 - Onglet 'Contact'](#page-13-0)** ci-dessus.

## <span id="page-18-0"></span>3.2.2.1.4 Onglet 'Documents'

Utilisez cet onglet afin d'annexer les documents obligatoires pour votre demande de subvention.

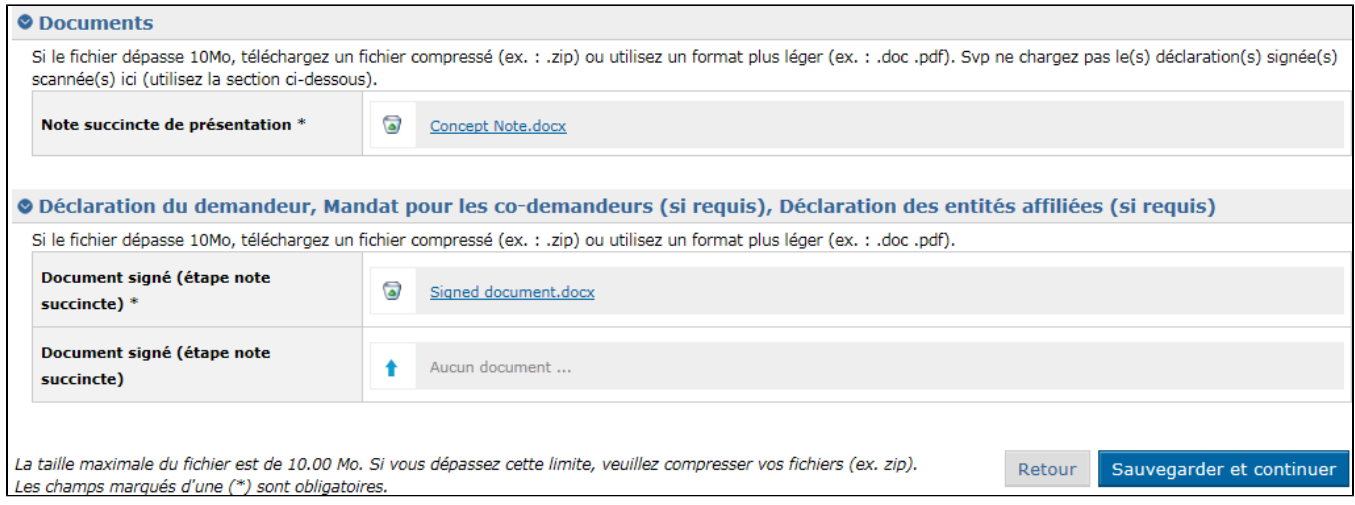

Lorsque vous démarrez votre demande de subvention pour un appel, les documents obligatoires sont la Note succincte de présentation de votre projet et la déclaration (ou les mandats) signés, selon le cas.

Lorsqu'une signature est requise (uniquement pour la déclaration de confidentialité), veuillez prendre note du fait que **la procédure standard prévoit que vous imprimiez les documents, les signiez et finalement les soumettiez** (en les chargeant) comme version scannée. **Ils devraient comporter une signature réelle**.

Cliquez sur la flèche afin de rechercher et télécharger les documents.

Les formats de documents suivants sont acceptés: Word (.doc & .docx), Excel (.xls et .xlsx), PowerPoint (.ppt et .pptx), PDF (.pdf), RTF (.rtf), JPEG (.jpg et .jpeg), text (.txt), TIFF (.tif et .tiff) et ZIP. Les fichiers ZIP ne peuvent contenir que les types de fichiers ci-dessus, à l'exception d'autres archives ZIP; la taille maximale d'un document est de 10 MB.

Vous devez vous référer aux lignes directrices spécifiques à l'appel pour obtenir des informations sur les documents requis. Les modèles de ces documents sont disponibles par téléchargement à partir de la publication d'appel sur le site web des **[Partenariats Internationaux](https://webgate.ec.europa.eu/online-services/)** (auparavant EuropeAID), sur le **[Portail des Opportunités de Financement et d'Appels d'Offres](https://ec.europa.eu/info/funding-tenders/opportunities/portal/screen/opportunities/topic-search;callCode=null;freeTextSearchKeyword=;matchWholeText=true;typeCodes=0,1,2,8;statusCodes=31094501,31094502,31094503;programmePeriod=null;programCcm2Id=111111;programDivisionCode=null;focusAreaCode=null;destinationGroup=null;missionGroup=null;geographicalZonesCode=null;programmeDivisionProspect=null;startDateLte=null;startDateGte=null;crossCuttingPriorityCode=null;cpvCode=null;performanceOfDelivery=null;sortQuery=sortStatus;orderBy=asc;onlyTenders=false;topicListKey=topicSearchTablePageState)**, ou sur la page du **[Formulaire EuropeAID d'enregistrement hors](https://wikis.ec.europa.eu/display/ExactExternalWikiFR/Formulaire+EuropeAID+d%27enregistrement+hors-ligne+-+e-Calls+PADOR)[ligne](https://wikis.ec.europa.eu/display/ExactExternalWikiFR/Formulaire+EuropeAID+d%27enregistrement+hors-ligne+-+e-Calls+PADOR)**.

La publication de l'appel est également accessible en cliquant sur le **titre** de l'appel dans e-Calls PROSPECT – le système vous redirigera automatiquement vers la page web pertinente, contenant une liste de documents pour l'appel respectif.

## <span id="page-19-0"></span>3.2.2.1.5 Onglet 'Aperçu'

Ici vous pouvez visualiser un résumé de votre application.

Dans cette étape, vous pouvez encore modifier des données.

#### <span id="page-19-1"></span>3.2.2.1.6 Onglet 'Soumettre'

Cliquez sur ce bouton afin de soumettre votre application. Avant d'appuyer, n'oubliez pas de cocher la case 'J'ai lu et accepté les termes et conditions':

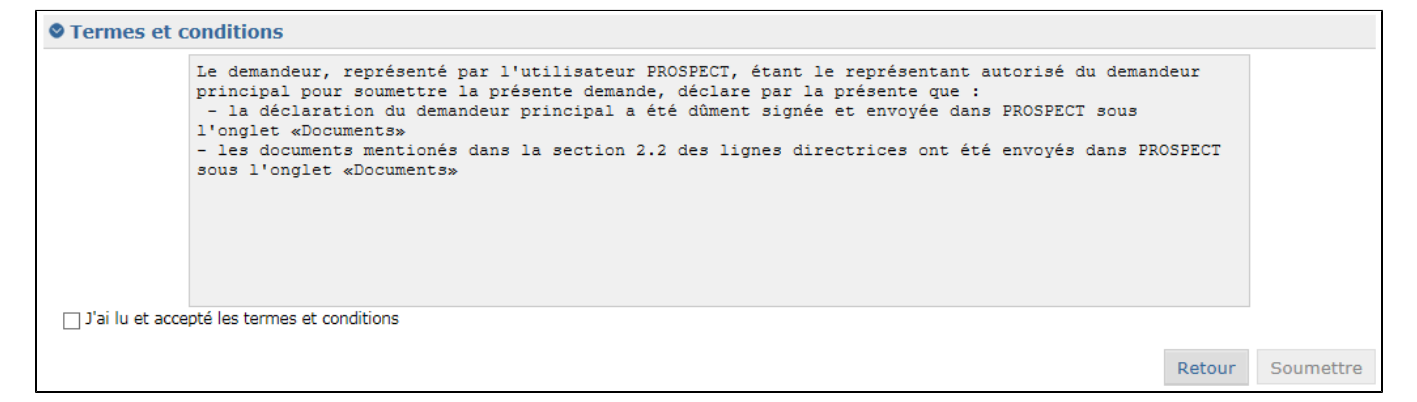

Vous ne pourrez plus faire des modifications à votre application après la soumission.⊕

Veuillez noter que des erreurs et/ou des avertissements peuvent s'afficher au cas où toutes les informations obligatoires n'ont pas été complétées.

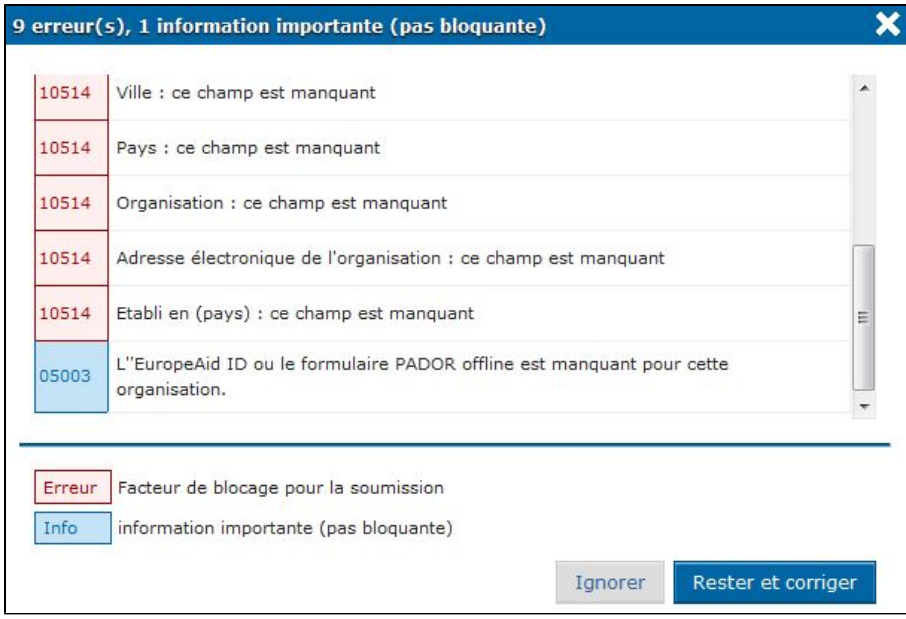

Vous pouvez choisir d'ignorer les avertissements ou de les corriger. Si des erreurs s'affichent (en rouge), vous ne serez pas autorisé à soumettre avant de les corriger.

Une fois que les informations sont vérifiées et correctes, vous pouvez confirmer la soumission:

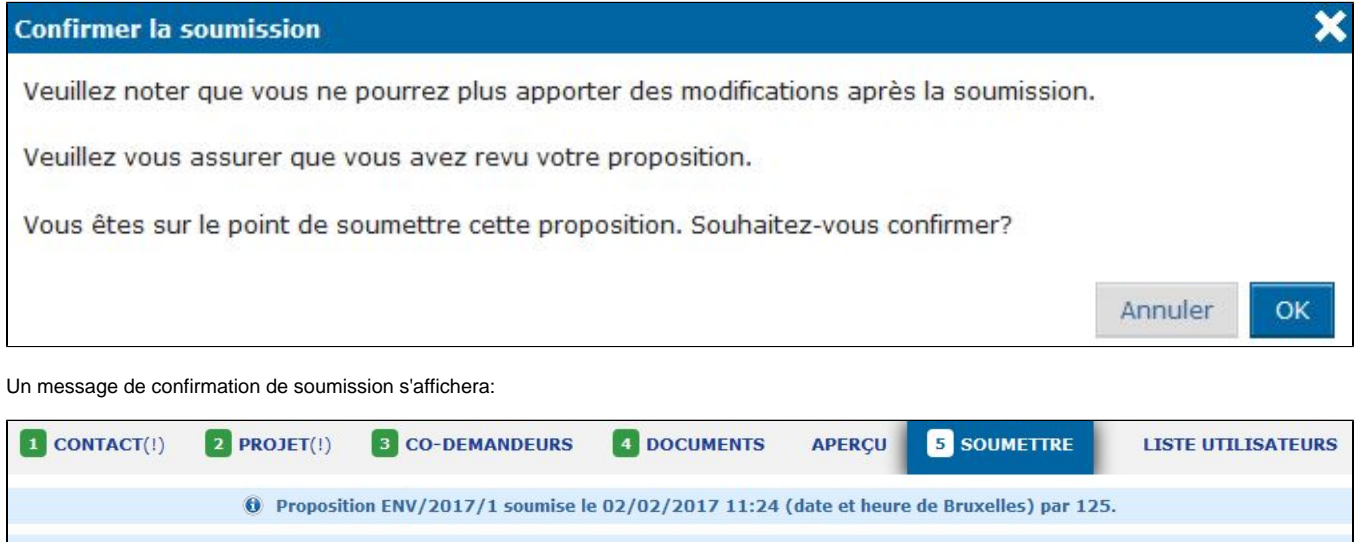

#### **3.2.2.2 Soumettre une proposition complète pour un appel restreint**

Si votre note succincte est présélectionnée, vous serez invite à soumettre une proposition complète.

Le demandeur principal sera avisé par écrit de la décision prise par l'administration contractante au sujet de sa demande. Cette lettre sera envoyée par courrier électronique et apparaîtra automatiquement en ligne sur le profil PROSPECT de l'utilisateur ayant envoyé la demande.

**Merci pour votre soumission!** 

L'utilisateur ayant envoyé la demande doit consulter régulièrement son profil PROSPECT, en tenant compte du calendrier indicatif de l'appel. Les demandeurs principaux qui, dans des cas exceptionnels (voir section 2.2 des Lignes directrices à l'intention des demandeurs), ont dû soumettre leur demande par courrier postal ou remise en mains propres seront informés par courrier électronique ou par la poste si aucune adresse e-mail n'a été communiquée. L'Autorité Contractante ne peut pas être tenue responsable pour les courriers électroniques non livrés à cause des problèmes générés par le manque de fiabilité des fournisseurs d'e-mail.

Dans **[e-Calls PROSPECT](https://webgate.ec.europa.eu/europeaid/prospect)**, sélectionnez '**Mes propositions**' et cliquez sur le titre de votre proposition afin de compléter les informations requises.

La référence de la demande pour laquelle vous devez envoyer une proposition complète (**FA**) est mentionnée dans la lettre d'acceptation de votre note succincte (**CN**).

Le flux de remplissage du formulaire de demande est similaire à celui pour l'envoi de la note succincte (**CN**) de présentation, comme décrit dans le **[chapitr](#page-11-0) [e 3.2.2.1 - Soumettre une note succincte pour un appel restreint](#page-11-0)** ci-dessus.

A cette étape **PC** (proposition complète), il est obligatoire de télécharger le **[Formulaire EuropeAID d'enregistrement hors-ligne](https://wikis.ec.europa.eu/display/ExactExternalWikiFR/Formulaire+EuropeAID+d%27enregistrement+hors-ligne+-+e-Calls+PADOR)** dans l'onglet '**Contact**' ou '**Co-demandeurs**' – **uniquement** si le demandeur principal, les co-demandeurs ou les entités affiliées n'ont déjà un EuropeAid ID ou bien ils n'ont pas téléchargé ce formulaire lors de l'étape de la note succincte (**CN**).

L'onglet '**Projet**' change aussi :

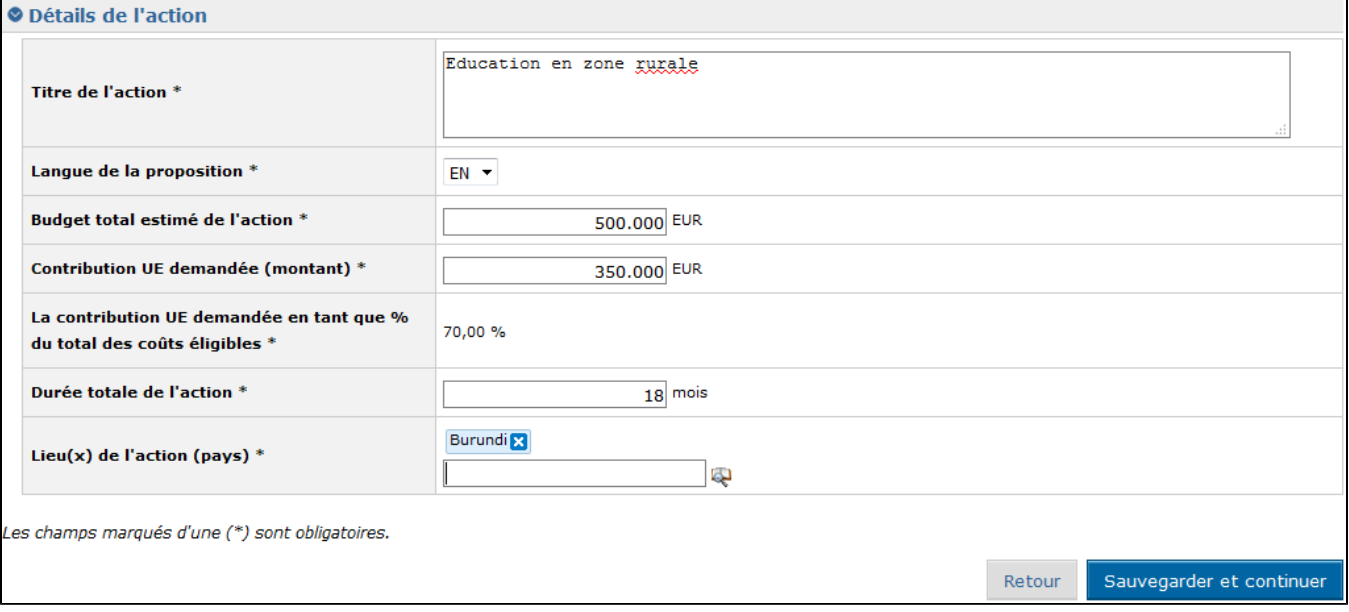

Dans l'étape **FA**, '**La contribution UE demandée en tant que % du total des coûts éligibles**' est automatiquement calculée selon le budget total estimé pour implémenter cette action et la contribution UE demandée.

Dans l'onglet '**Documents**', vous devez ajouter des fichiers obligatoires:

- **Note Succincte** déjà annexée dans l'étape antérieure; vous pouvez la télécharger mais pas la supprimer, ni la modifier;
- **Demande Complète** les suivants formats de documents sont acceptés: Word (.doc & .docx), Excel (.xls & .xlsx), Powerpoint (.ppt & .pptx), PDF (.pdf), RTF (.rtf), JPEG (.jpg & .jpeg), texte (.txt), TIFF (.tif & .tiff) et ZIP. Les archives ZIP ne peuvent contenir que les types de fichier mentionnés ici, excepté d'autres ZIP; la taille maximum acceptée pour les documents est 10.00 MB;
- **Cadre Logique** tous les types de documents mentionnés sont acceptés;
- **Document Budget** tous les types de documents mentionnés sont acceptés.

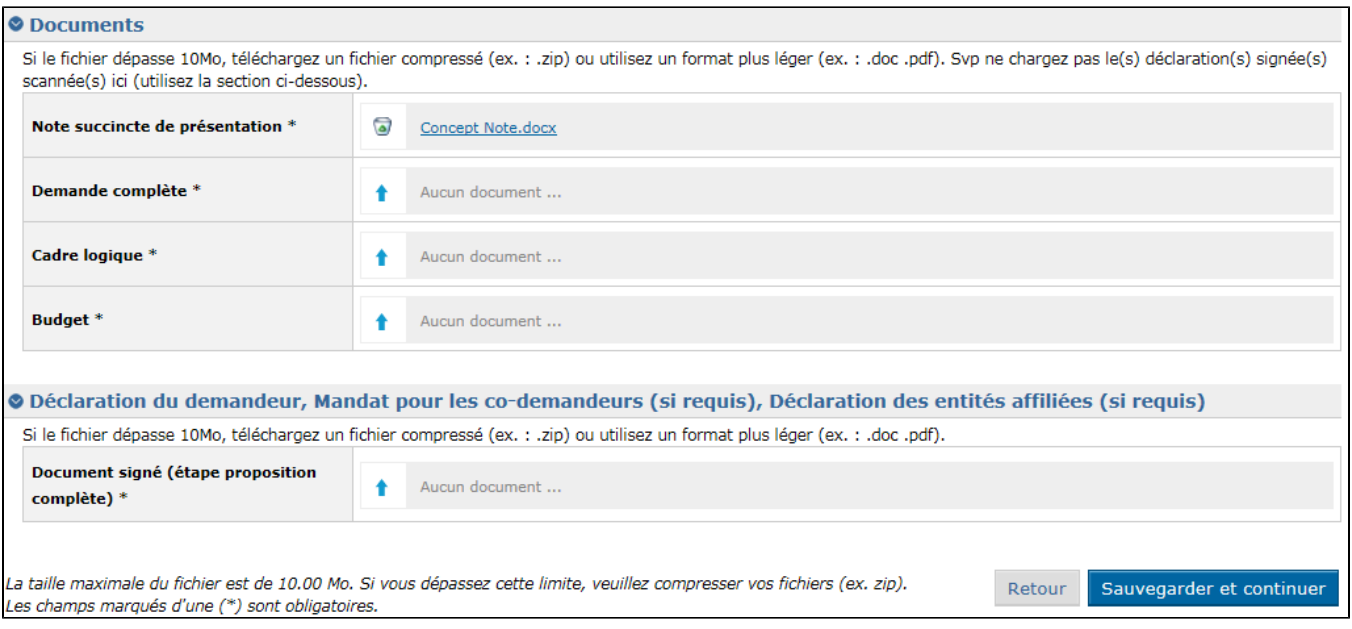

Lorsque vous avez fini, allez dans **[l'onglet 'Soumettre'](#page-19-1)** pour envoyer la proposition.

#### **3.2.2.3 Soumettre une proposition pour un appel / lot ouvert**

Vous pouvez soumettre une proposition en ligne pour un appel / lot ouvert après avoir soumis une note succincte et une proposition complète pour l'appel respectif.

Sélectionnez l'appel requis de la liste des appels et cliquez sur 'Soumettre'.

Complétez les détails de l'application et annexez les documents obligatoires comme dans les étapes précédentes, ensuite cliquez sur 'Soumettre'.

# **3.2.3 Modifier ou supprimer une proposition qui n'a pas été soumise**

Sélectionnez "Mes propositions" afin d'accéder à la liste.

Sélectionnez la proposition que vous souhaitez modifier en cliquant sur le titre de l'action. L'onglet Aperçu de la proposition respective s'affiche. Sélectionnez l'onglet où vous souhaitez modifier des informations.

Veuillez noter que vous ne pouvez modifier que les propositions-brouillon. Pour les propositions soumises, les informations s'affichent en mode lecture seule.

Afin de supprimer une proposition, cliquez sur le bouton 'Supprimer' correspondant à la proposition que vous souhaitez supprimer:

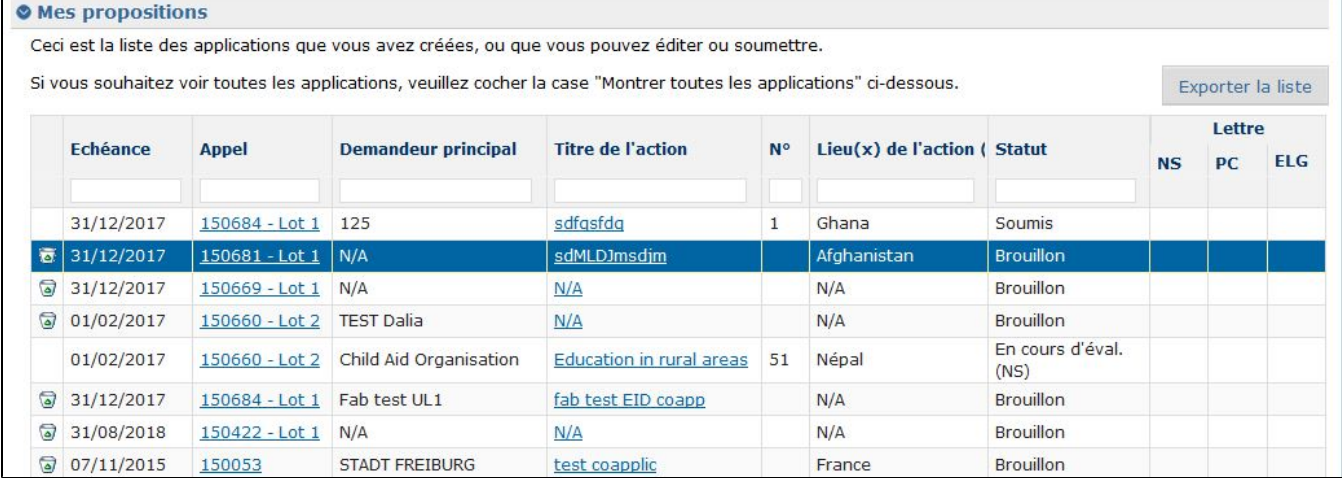

Un message s'affichera pour que vous confirmiez la suppression:

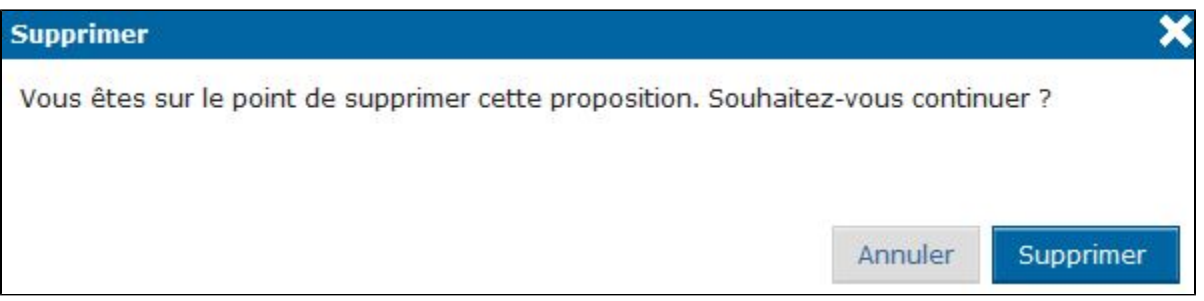

# 3.3 Suivre une proposition

Vous recevrez toutes les notifications concernant votre proposition à l'adresse email que vous avez fournie lors de l'enregistrement (dans l'onglet "Contact").

Vous avez également accès à ces notifications depuis le menu 'Mes notifications' dans PROSPECT. La liste contient tous les messages que vous avez reçus. Toutes les notifications non lues sont affichées en gras.

Afin de visualiser une notification, cliquez sur celle-ci. Veuillez noter qu'il n'y a pas de champs éditables, vous pouvez uniquement imprimer ou supprimer vos notifications.

# **3.3.1 Suivi de l'état de votre proposition et visualiser les résultats**

- 1. Connectez-vous à l'application e-Calls PROSPECT (pour plus de détails, veuillez vous référer au chapitre **[3.1 Connexion à e-Calls PROSPECT](#page-0-0)** de ce manuel).
- 2. Sélectionnez l'option "Mes propositions" du menu à gauche de l'écran afin d'accéder à la liste de vos propositions.
- 3. Dans la colonne Statut, vous pouvez suivre l'évolution de vos propositions (Brouillon / Soumise / En cours d'évaluation / Acceptée / Rejetée).
- 4. Dans la partie droite, vous pouvez ouvrir les lettres vous annonçant le résultat des évaluations, en cliquant sur le symbole PDF.

[Astuces avant de commencer dans e-Calls PROSPECT](https://wikis.ec.europa.eu/display/ExactExternalWikiFR/Chapitre+2+-+Astuces+avant+de+commencer+dans+e-Calls+PROSPECT)

[Gérer les utilisateurs dans e-Calls PROSPECT](https://wikis.ec.europa.eu/pages/viewpage.action?pageId=33525356)